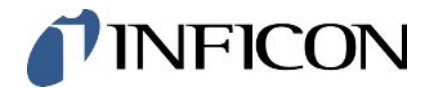

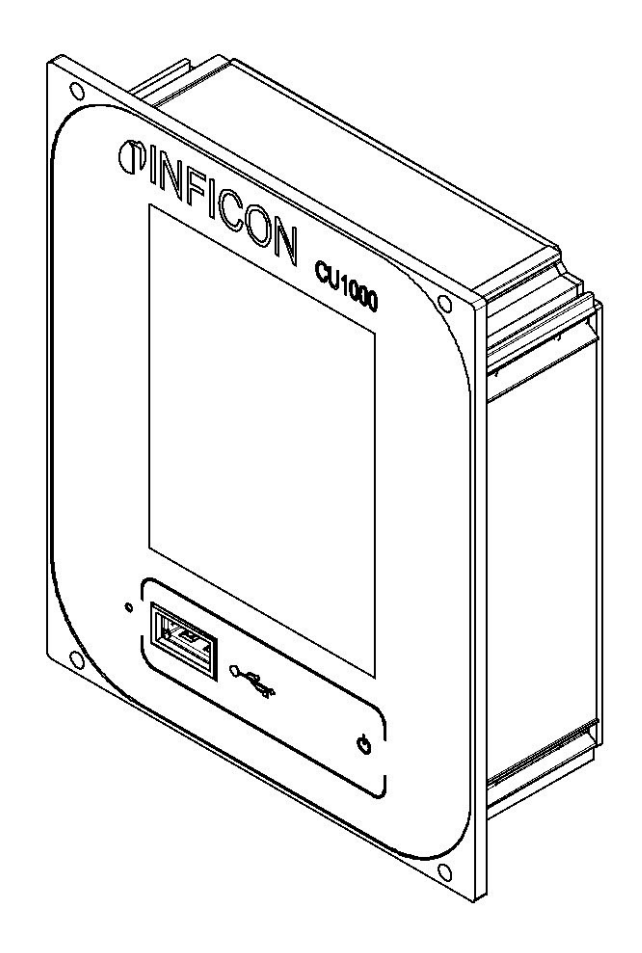

Tradução das instruções de operação originais

# CU1000

Dispositivo de comando

560-320

Da versão do software 3.16 (LDS3000) / 3.14 (CU1000)

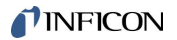

INFICON GmbH Bonner Straße 498 50968 Colônia, Alemanha

# Índice

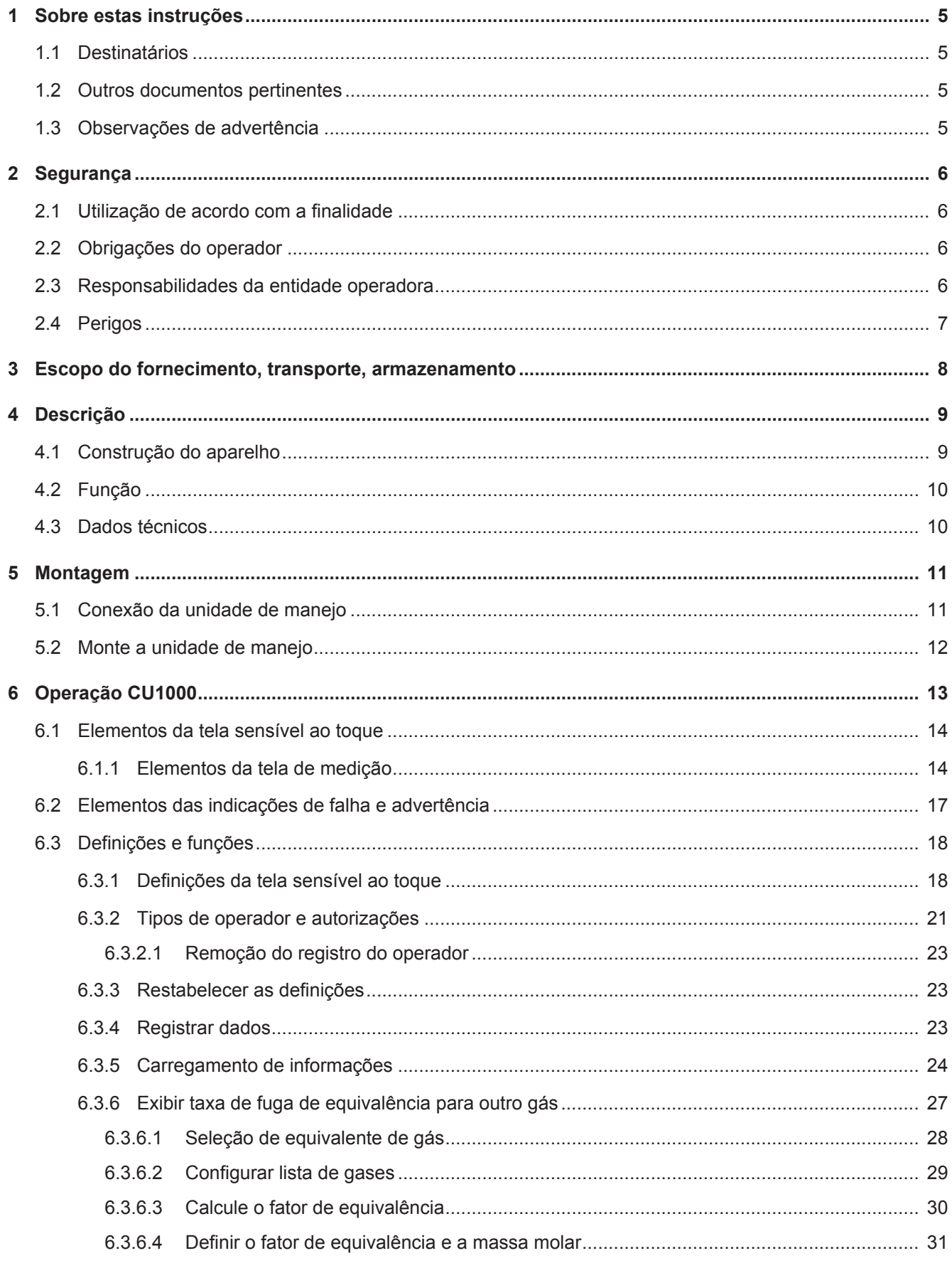

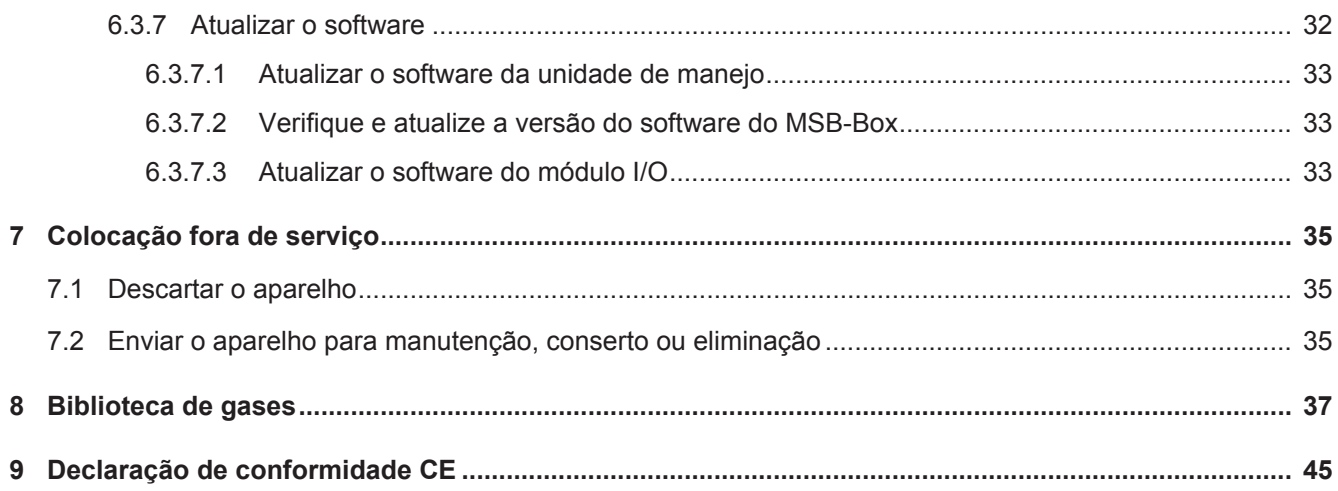

# <span id="page-4-0"></span>1 Sobre estas instruções

# <span id="page-4-1"></span>1.1 Destinatários

Estas instruções de operação se destinam à entidade operadora e ao pessoal técnico qualificado com experiência no setor da técnica de ensaio de vedação e na integração de detector de fugas em instalações de teste de estanqueidade. A instalação e a utilização do aparelho requerem também o conhecimento de procedimentos envolvendo interfaces eletrônicas.

# <span id="page-4-2"></span>1.2 Outros documentos pertinentes

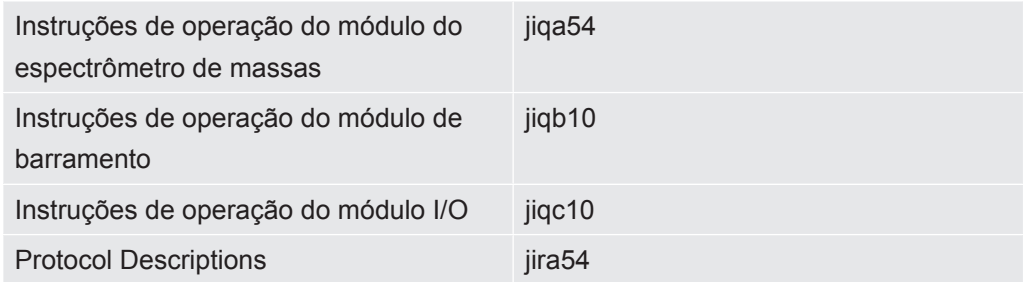

# <span id="page-4-3"></span>1.3 Observações de advertência

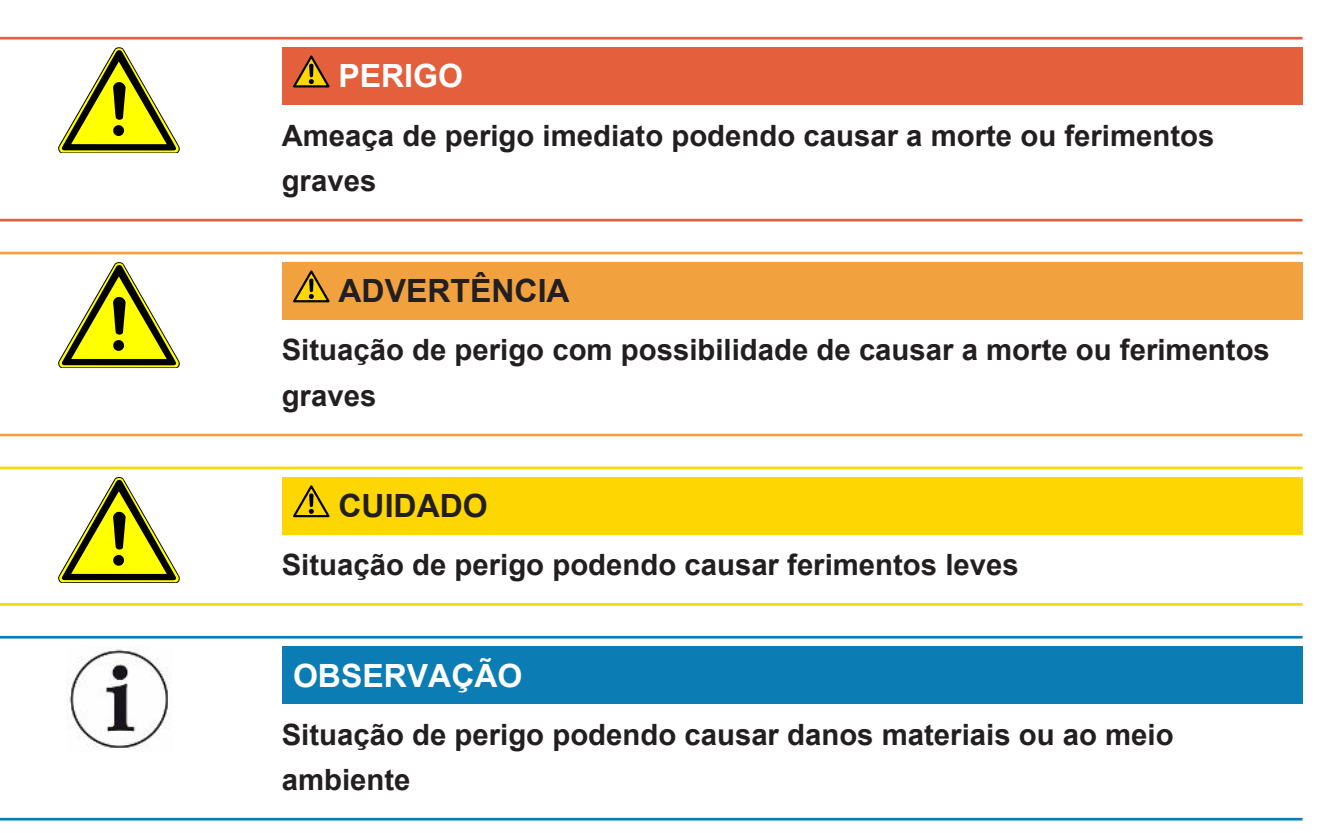

# <span id="page-5-0"></span>2 Segurança

### <span id="page-5-1"></span>2.1 Utilização de acordo com a finalidade

O aparelho é utilizado para pesquisa e definição dos dados do módulo do espectrômetro de massas LDS3000.

► Somente instale, opere e faça a manutenção do aparelho em ambientes internos de acordo com estas instruções.

<span id="page-5-2"></span>► Observe os limites de aplicação (consulte o capítulo 4.3).

# 2.2 Obrigações do operador

- Leia, observe e siga as informações neste manual de instruções e nas instruções de trabalho criadas pelo proprietário. Isto se refere, especialmente, às instruções de segurança e aviso.
- Em todos os trabalhos, observe sempre as instruções de operação completas.
- Se tiver alguma dúvida sobre operação ou manutenção que não esteja respondida nestas instruções de operação, entre em contato com a Assistência Técnica da INFICON.

# <span id="page-5-3"></span>2.3 Responsabilidades da entidade operadora

#### **Operação dentro das normas de segurança**

► Monte e opere o aparelho somente em perfeito estado técnico; de acordo com a finalidade à qual ele é destinado; com consciência sobre os aspectos de segurança e os perigos e seguindo estas instruções.

- ► As seguintes regras devem ser observadas e a sua implantação assegurada:
- Uso de acordo com a finalidade
- Normas gerais válidas sobre segurança e prevenção de acidentes
- Normas e diretrizes internacionais, nacionais e locais válidas
- Determinações e normas adicionais específicas do aparelho
- ► Utilize exclusivamente peças originais ou aprovadas pelo fabricante.

► Mantenha estas instruções facilmente acessíveis no local onde o aparelho for utilizado.

#### **Qualificação do pessoal**

► Todos os trabalhos devem ser realizados exclusivamente por profissionais tecnicamente qualificados, que tenham recebido treinamento sobre o aparelho.

► O pessoal em treinamento deve operar o aparelho somente sob a supervisão de um profissional qualificado.

► Assegure que o pessoal designado para operação tenha lido e compreendido estas instruções, assim como todos os outros documentos pertinentes (veja "Outros documentos pertinentes"), principalmente as informações sobre segurança, manutenção e conservação.

<span id="page-6-0"></span>► Defina as responsabilidades, as competências e a supervisão do pessoal.

## 2.4 Perigos

• Instale o aparelho sempre fora de áreas com risco de explosão.

# <span id="page-7-0"></span>3 Escopo do fornecimento, transporte, armazenamento

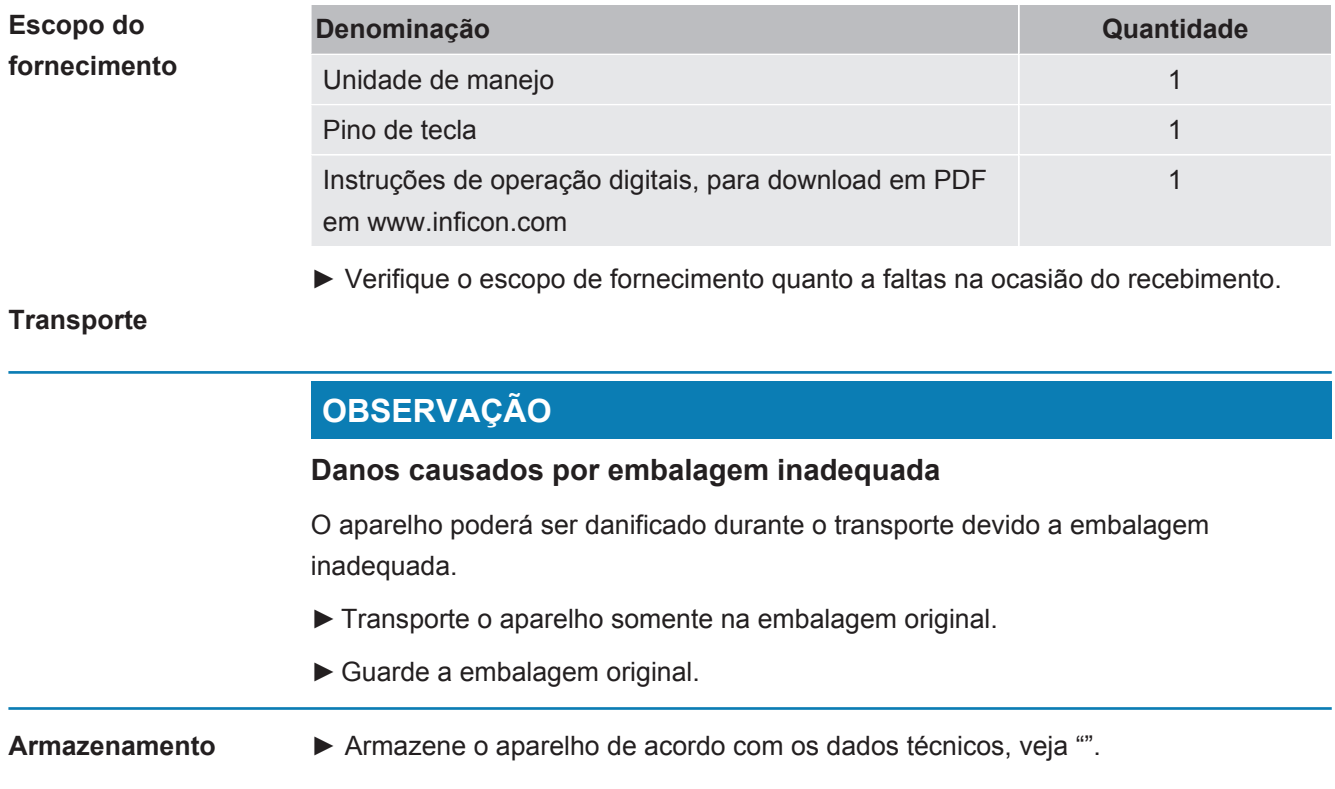

# <span id="page-8-0"></span>4 Descrição

# 4.1 Construção do aparelho

<span id="page-8-1"></span>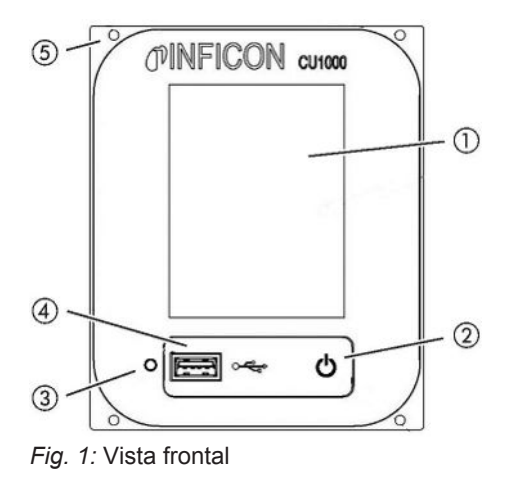

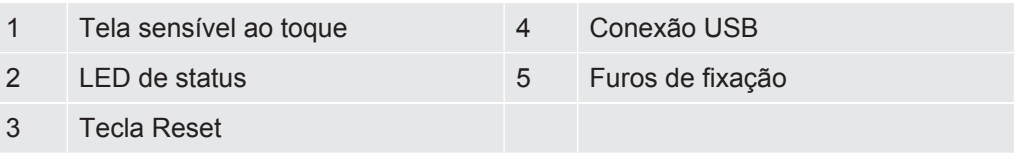

#### **LED de status**

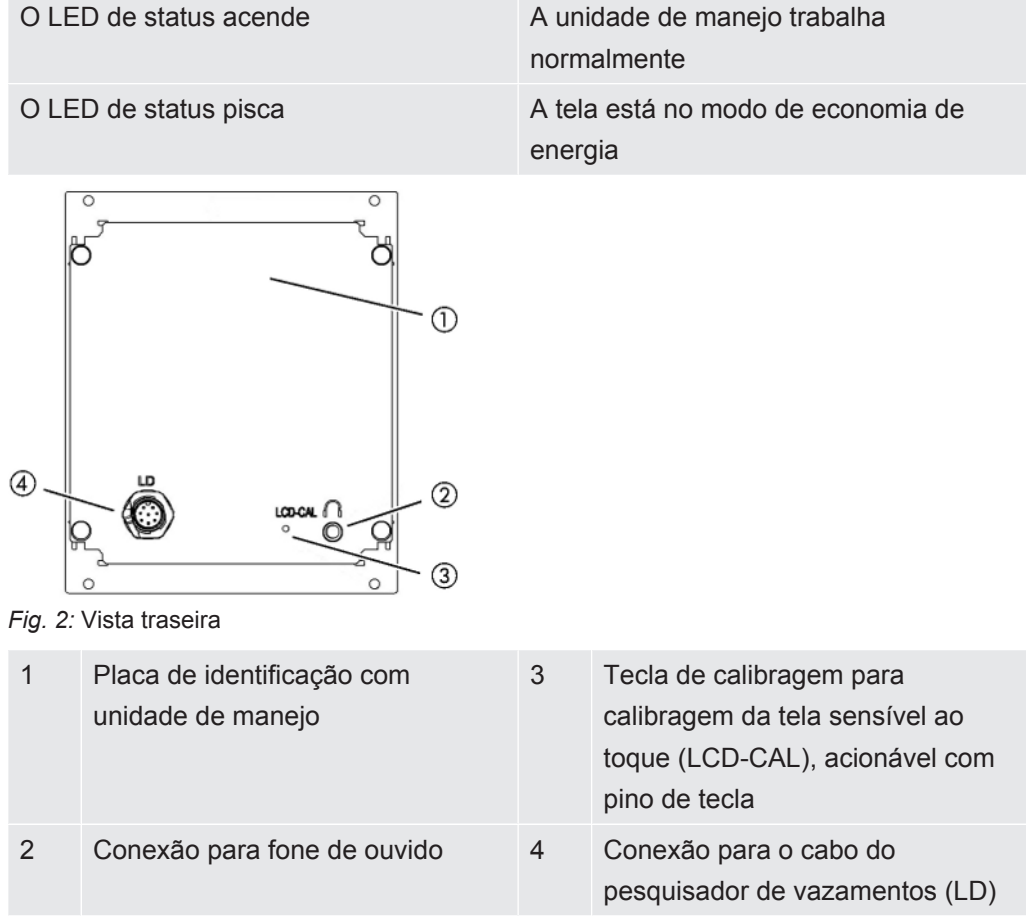

# <span id="page-9-0"></span>4.2 Função

O módulo do espectrômetro de massas LDS3000 pode ser configurado através da unidade de manejo. Além disso, podem ser exibidos os dados do MSB-Box.

# <span id="page-9-1"></span>4.3 Dados técnicos

#### **Dados mecânicos**

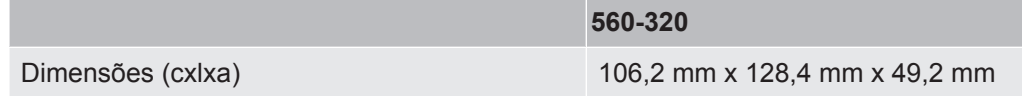

#### **Dados elétricos**

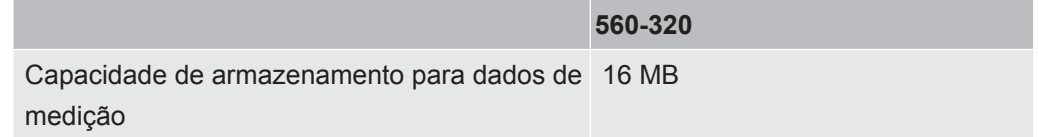

#### **Condições ambientais**

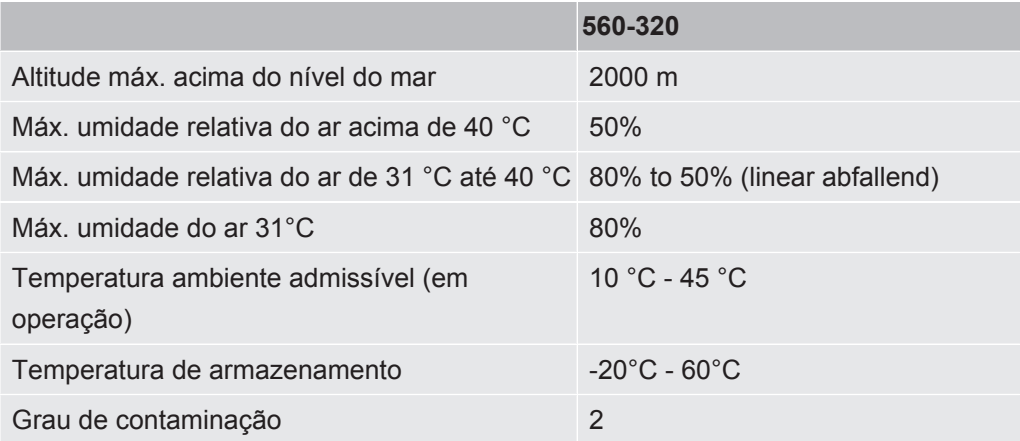

# <span id="page-10-0"></span>5 Montagem

## <span id="page-10-1"></span>5.1 Conexão da unidade de manejo

Ligue as conexões "LD" da unidade de manejo e "Control Unit" do MSB Box com o cabo de dados.

Mesmo em operação, o cabo de dados da unidade de manejo pode estar conectado ou desconectado.

► Se necessário, conecte o fone de ouvido ou o alto-falante no símbolo de fone de ouvido.

#### **PERIGO**

#### **Risco de danos auditivos devido a um volume alto no fone de ouvido**

O fone de ouvido muito alto pode prejudicar a audição.

►Não use volume alto no fone de ouvido.

<span id="page-11-0"></span>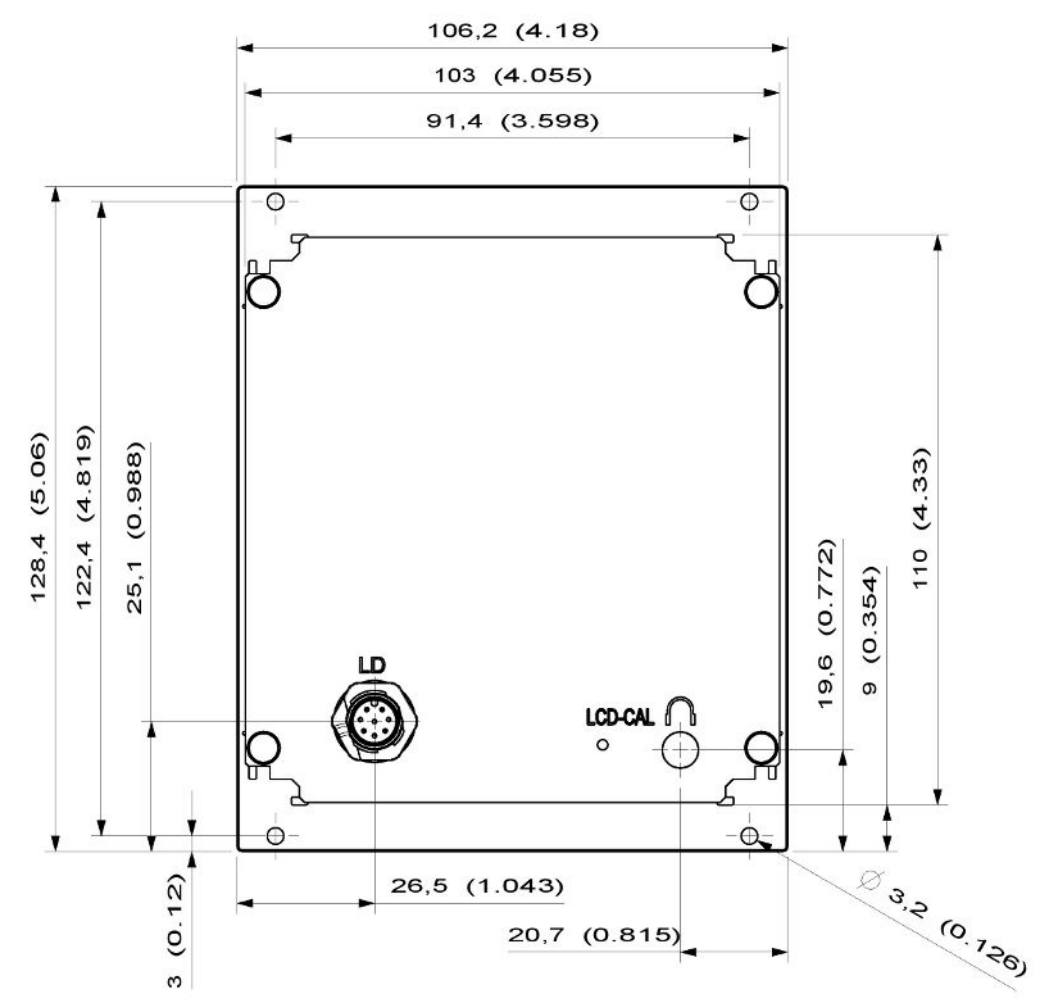

### 5.2 Monte a unidade de manejo

*Fig. 3:* Dimensões da unidade de manejo em mm (medidas em polegadas entre parênteses)  $\checkmark$  O recesso para a unidade operacional está incorporado no sistema de teste.

*1* Insira o dispositivo de comando nesse recesso e fixe com parafusos.

*2* Remova a película de proteção da tela de toque.

# <span id="page-12-0"></span>6 Operação CU1000

### **OBSERVAÇÃO**

#### **Danos à tela sensível ao toque devido ao uso incorreto.**

A tela sensível ao toque pode ser danificada por objetos duros ou pontudos.

►Acione a tela sensível ao toque apenas com os dedos.

### <span id="page-13-0"></span>6.1 Elementos da tela sensível ao toque

### 6.1.1 Elementos da tela de medição

<span id="page-13-1"></span>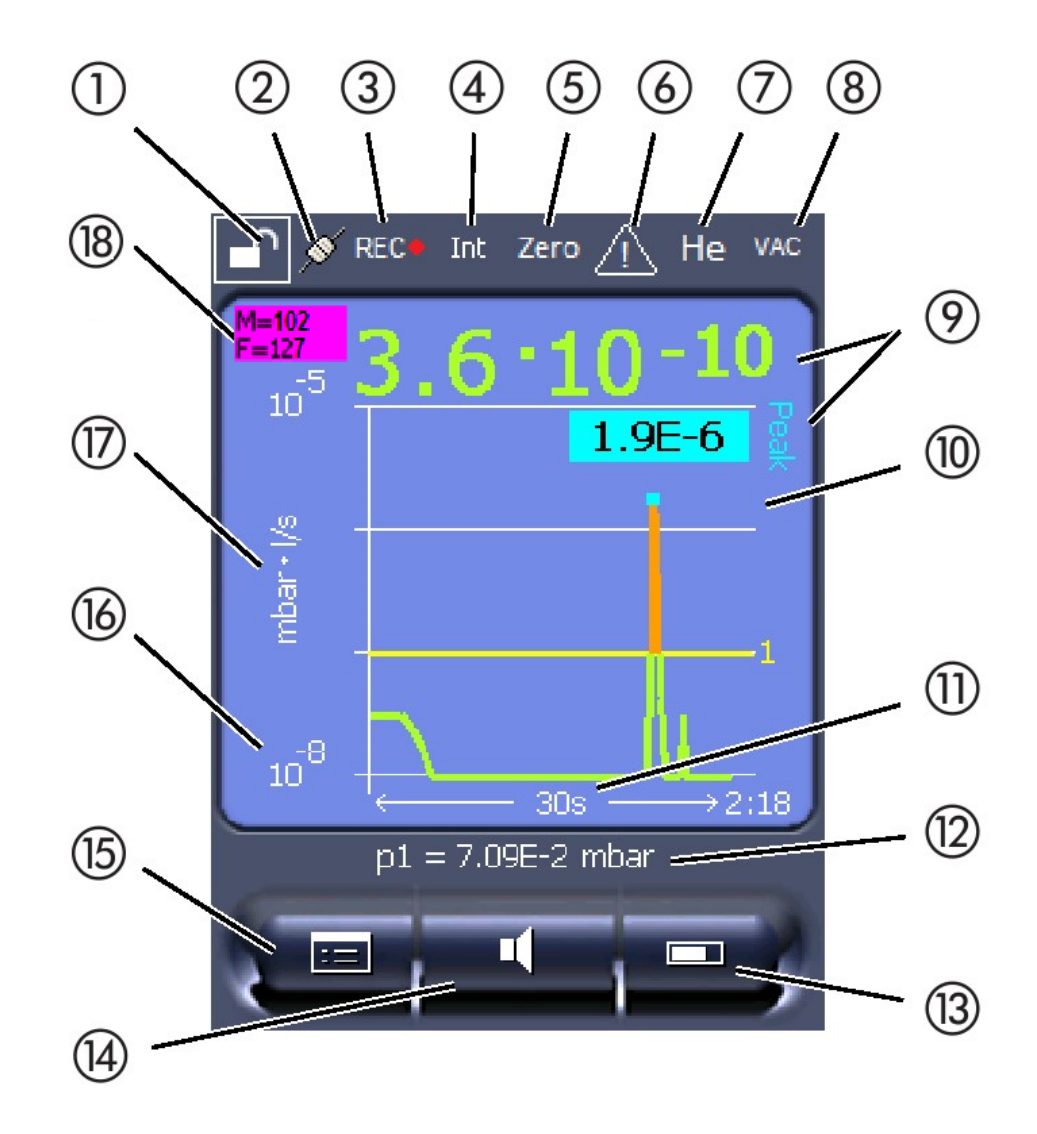

*Fig. 4:* Tela de medição

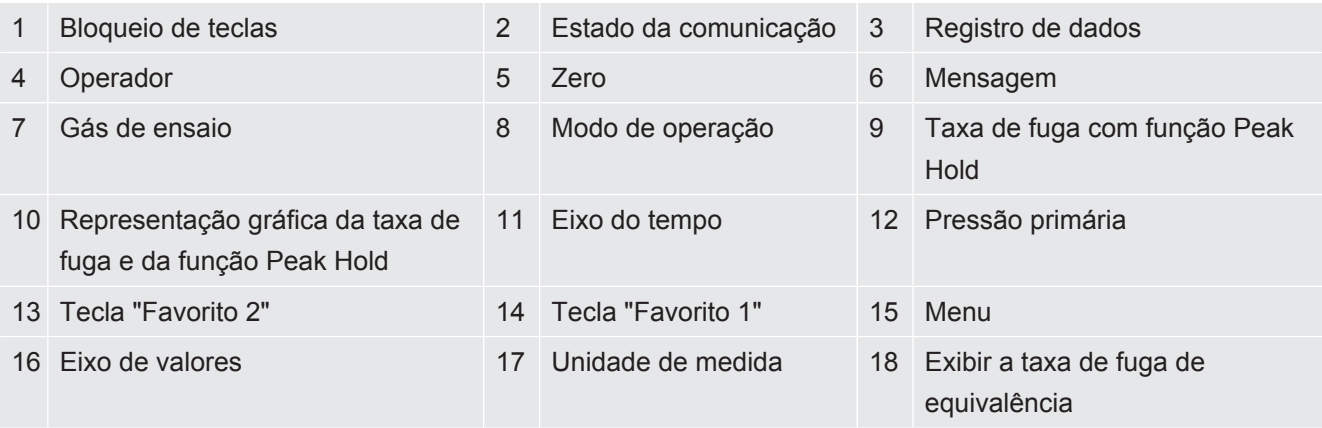

#### **1 - Bloqueio de teclas**

A unidade de manejo pode alternar entre bloqueada e liberada ao manter pressionado o símbolo de bloqueio de teclas por um tempo mais longo.

#### **2 - Símbolo para o estado da comunicação**

- Símbolo conectado: O aparelho se comunica com o módulo do espectrômetro de massas.
- Símbolo desconectado: O aparelho não se comunica com o módulo do espectrômetro de massas.

Estabelecer a comunicação:

- *1* Reinicie a unidade de manejo (Reset).
- *2* Verifique o estado do módulo do espectrômetro de massa.
- *3* Verifique a conexão dos cabos

#### **3 - Símbolo para registro de dados**

A medição é registrada.

#### **4 - Ser**

O operador registrado é indicado por uma abreviatura.

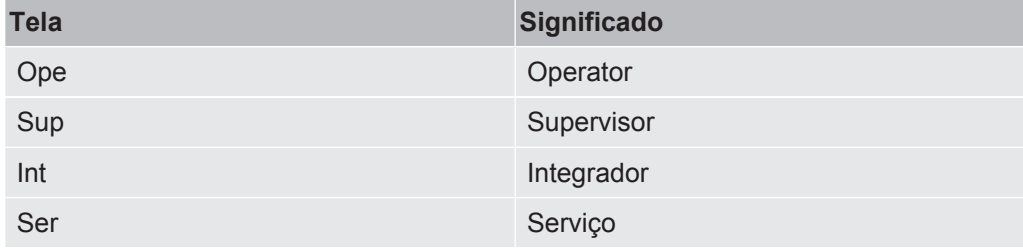

Para mais informações, consulte ["Tipos de operador e autorizações \[](#page-20-0)[}](#page-20-0) [21\]"](#page-20-0).

#### **5 - Zero**

A supressão da base está ativada.

#### **6 - Símbolo para atenção**

Os avisos de advertência ativos são armazenados no aparelho.

Os avisos de advertência ativos podem ser exibidos através do menu "Info > Histórico > Advertências ativas".

#### **7 - Gás de ensaio**

Gás de ensaio selecionado e concentração do gás de ensaio em percentual.

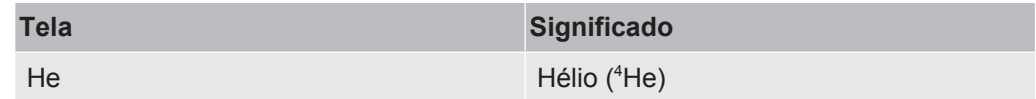

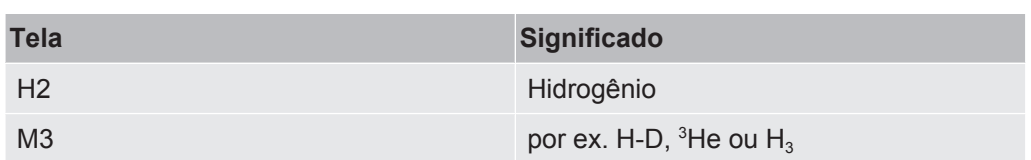

#### **8 - Modo de operação**

Tipo de operação selecionado

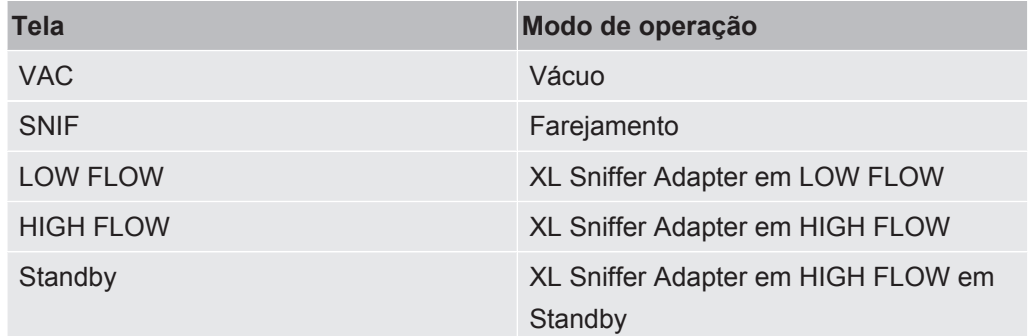

#### **9 - Taxa de fuga**

Indicação de medição atual da taxa de fuga.

#### **10 - Gráfico**

Exibição gráfica da taxa de fuga Q(t).

#### **11 - Eixo do tempo**

Eixo do tempo da taxa de fuga Q(t).

#### **12 - Pressão de pré-vácuo (não no modo de operação XL Sniffer Adapter)**

Pressão de pré-vácuo p1.

#### **13 - Tecla "Favorito 2"**

Com essa tecla podem ser armazenados os parâmetros preferidos, veja ["Definições](#page-17-1) [da tela sensível ao toque \[](#page-17-1)[}](#page-17-1) [18\]"](#page-17-1). Na figura em ["Elementos da tela de medição](#page-13-1) [\[](#page-13-1)[}](#page-13-1) [14\]"](#page-13-1), a tecla "Favorito 2" é atribuída à função "Exibição do valor de medição" como exemplo.

#### **14 - Tecla "Favorito 1"**

Com essa tecla podem ser armazenados os parâmetros preferidos, veja ["Definições](#page-17-1) [da tela sensível ao toque \[](#page-17-1)[}](#page-17-1) [18\]"](#page-17-1). Na figura em ["Elementos da tela de medição](#page-13-1) [\[](#page-13-1)[}](#page-13-1) [14\]"](#page-13-1), a tecla "Favorito 1" é atribuída à função "Volume" como exemplo.

#### **15 - Símbolo para o menu**

Todas as funções e parâmetros da unidade de manejo podem ser acessados através da tecla "Menu".

Um esquema completo do Menu está incluído no pen drive USB fornecido junto com o LDS3000.

#### **16 - Eixo de valores**

Eixo de valores da taxa de fuga Q(t).

#### **17 - Unidade de medida**

Unidade de medida do eixo de valores.

#### **18 - Exibir a taxa de fuga de equivalência**

<span id="page-16-0"></span>Fator de correção para o gás de ensaio usado.

# 6.2 Elementos das indicações de falha e advertência

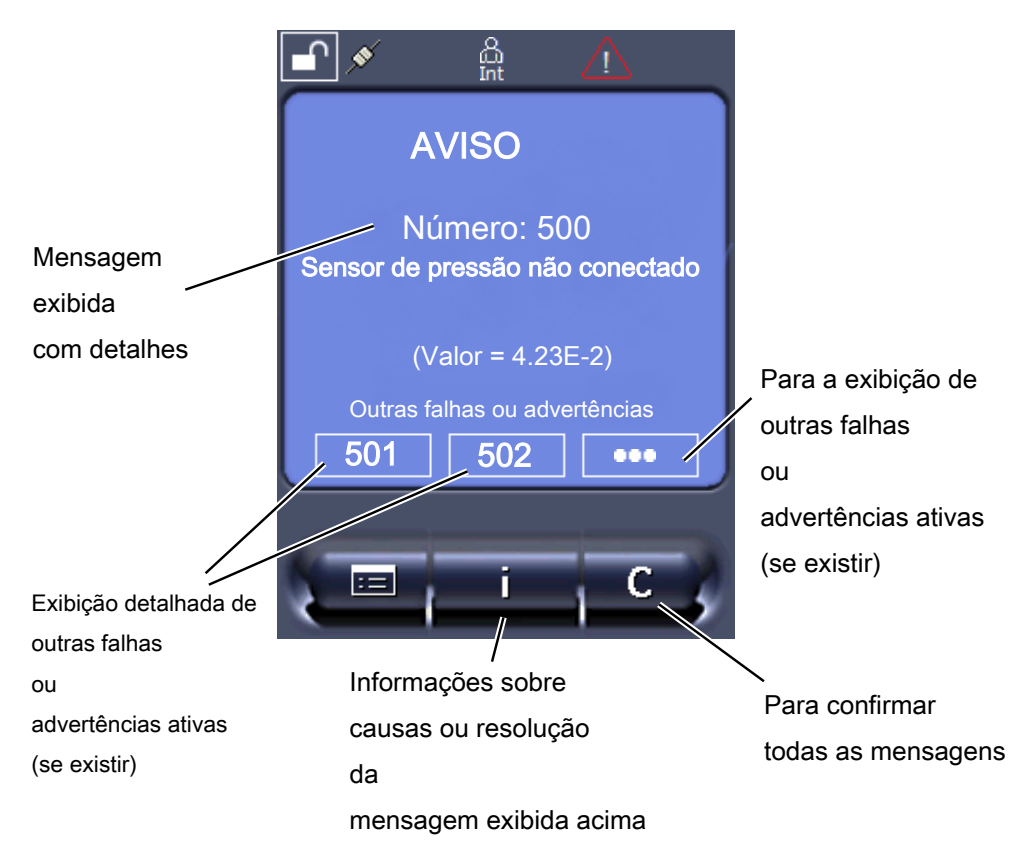

Encontra também uma visão geral das possíveis falhas e advertências nas instruções de operação do LDS3000 (módulo do espectrômetro de massas), capítulo "Avisos de advertência e erro".

### <span id="page-17-0"></span>6.3 Definições e funções

A seguir, são apresentadas as definições e funções da unidade de manejo. As definições e funções do módulo do espectrômetro de massas LDS3000, que são definidas pela unidade de manejo, estão indicadas nas instruções de operação do módulo do espectrômetro de massas.

#### 6.3.1 Definições da tela sensível ao toque

<span id="page-17-1"></span>A tela sensível ao toque exibe os parâmetros em cinza quando

- o usuário não deve alterar os valores, veja também "[Tipos de operador e](#page-20-0) [autorizações \[](#page-20-0)[}](#page-20-0) [21\]](#page-20-0)".
- uma versão mais antiga do software do módulo de espectrômetro de massas LDS3000 não suportar esse parâmetro.

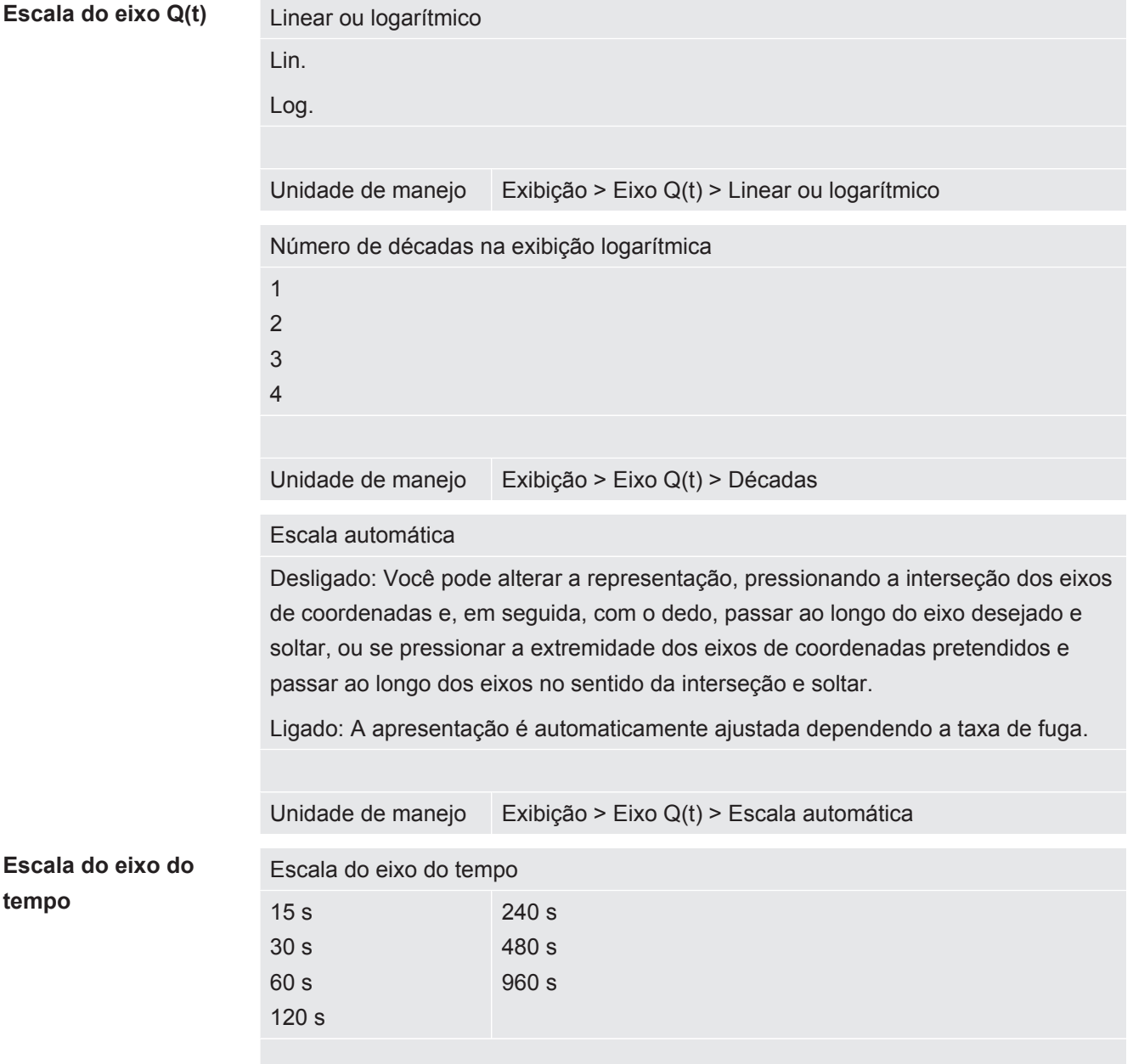

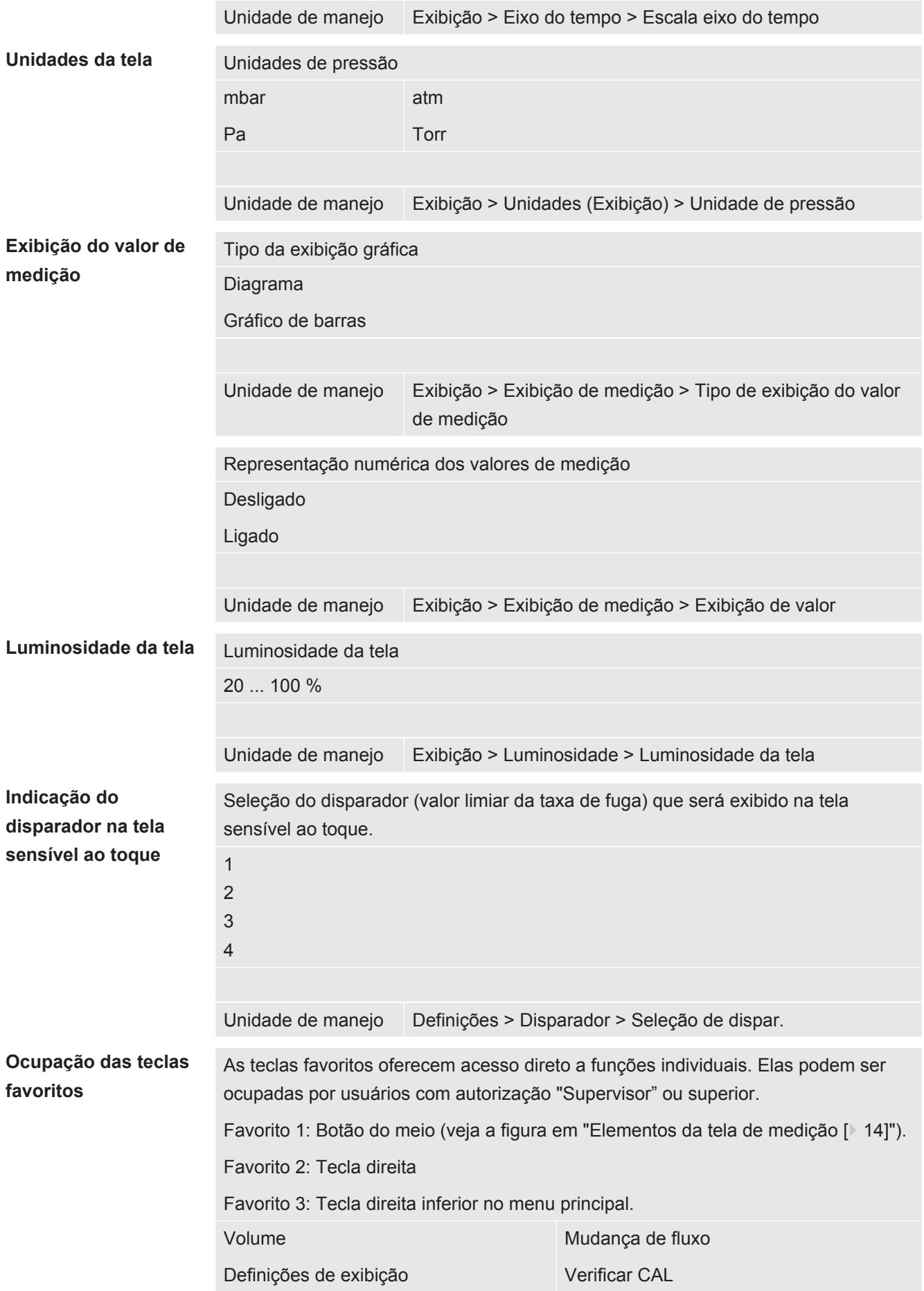

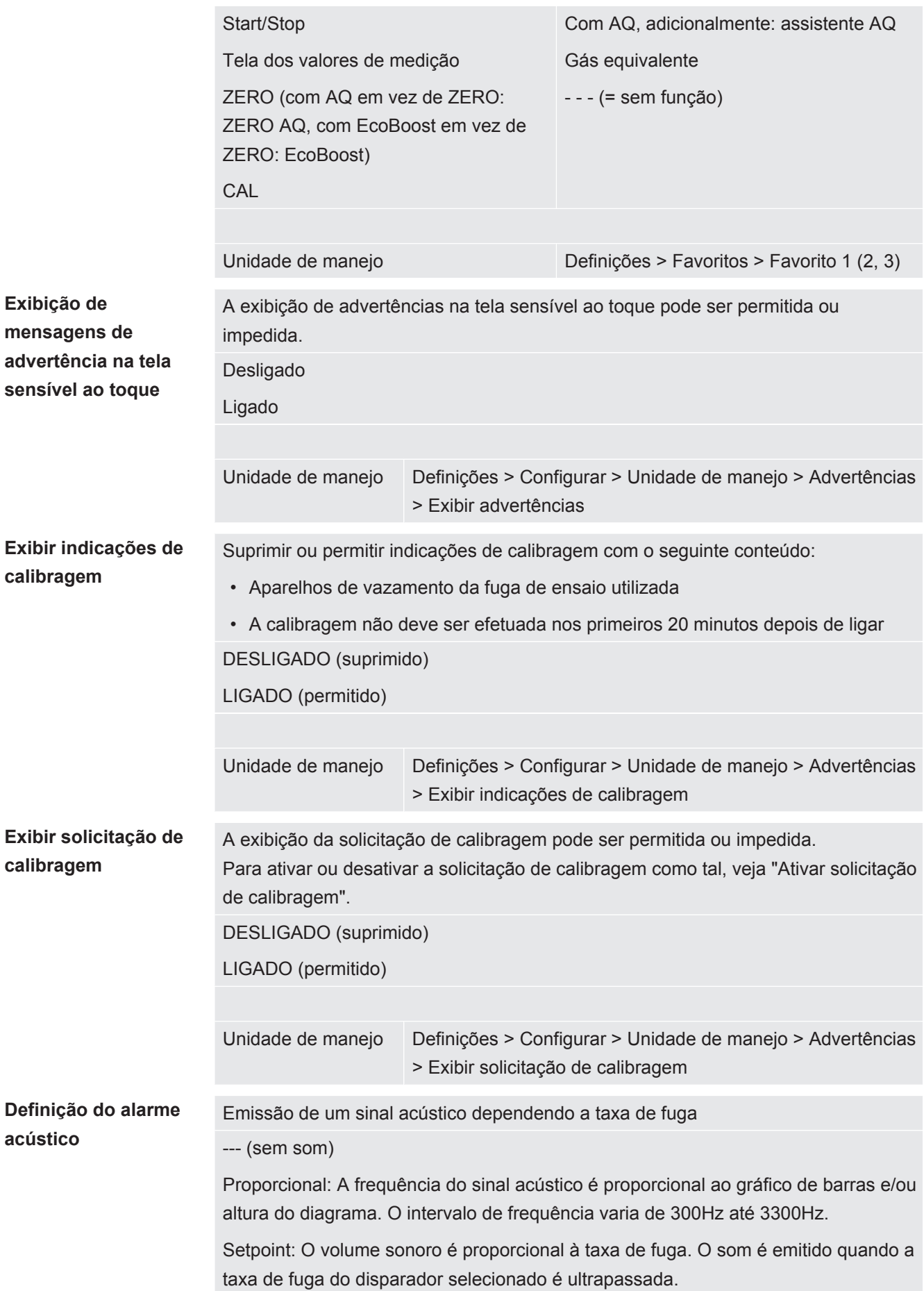

Apontar: O som do sinal acústico altera a sua frequência dentro de uma janela de taxas de fuga. Intervalo: Desde uma década abaixo do limiar do disparador até uma década acima. Abaixo desse intervalo o som é constantemente baixo, acima do intervalo, o som é constantemente alto.

Disparador: Quando o limiar do disparador selecionado é ultrapassado, é emitido um sinal de dois tons.

Unidade de manejo Definições > Configurar > Unidade de manejo > Áudio > Tipo de alarme sonoro

**Comportamento no caso de advertências ou avisos de erro:** Quando a tela sensível ao toque exibe uma advertência ou um erro, um sinal de dois tons é emitido simultaneamente.

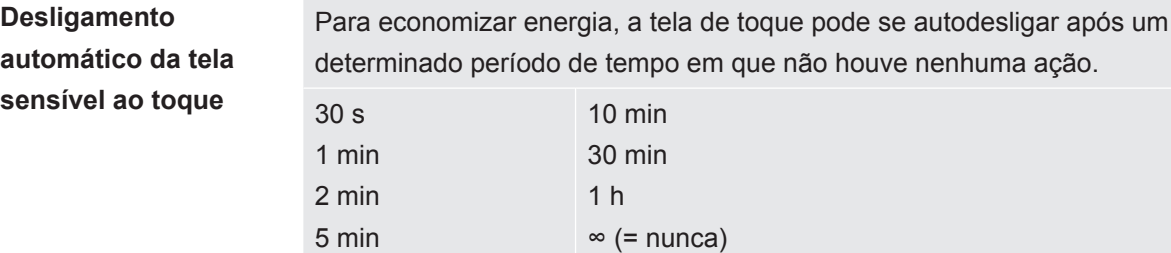

Unidade de manejo Definições > Configurar > Unidade de manejo > Energia > Exibição de para

#### 6.3.2 Tipos de operador e autorizações

<span id="page-20-0"></span>Existem quatro tipos diferentes de operador que são identificados através de diferentes autorizações. O integrador é registrado na fábrica.

Outros operadores podem ser registrados. A tabela a seguir indica as possibilidades de cada tipo de operador, para registrarem novos tipos de operador.

#### **Registro de operador**

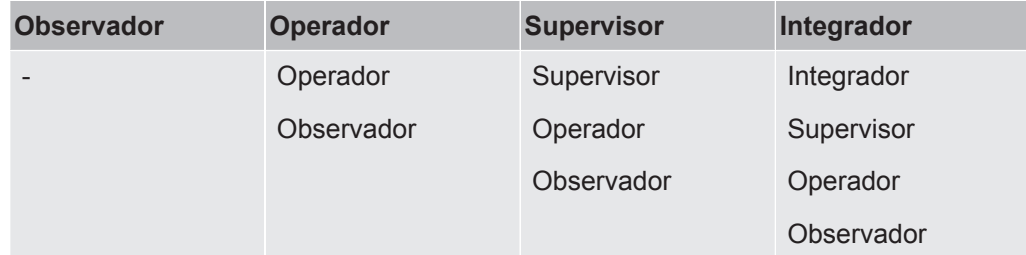

Para os tipos "Integrador", "Supervisor" e "Operador" deve ser informado no registro um PIN de quatro dígitos (0000 ... 9999). Na fábrica, "0000" é designado para todos os operadores.

Se o PIN "0000" for designado a um operador, esse operador será sempre registrado ao inicializar o sistema (sem solicitação de PIN).

Se houver um módulo I/O conectado, pode ser instalado um interruptor com chave além do PIN. O interruptor com chave é conectado ao módulo I/O através de três entradas digitais (veja Instruções de operação do LDS3000).

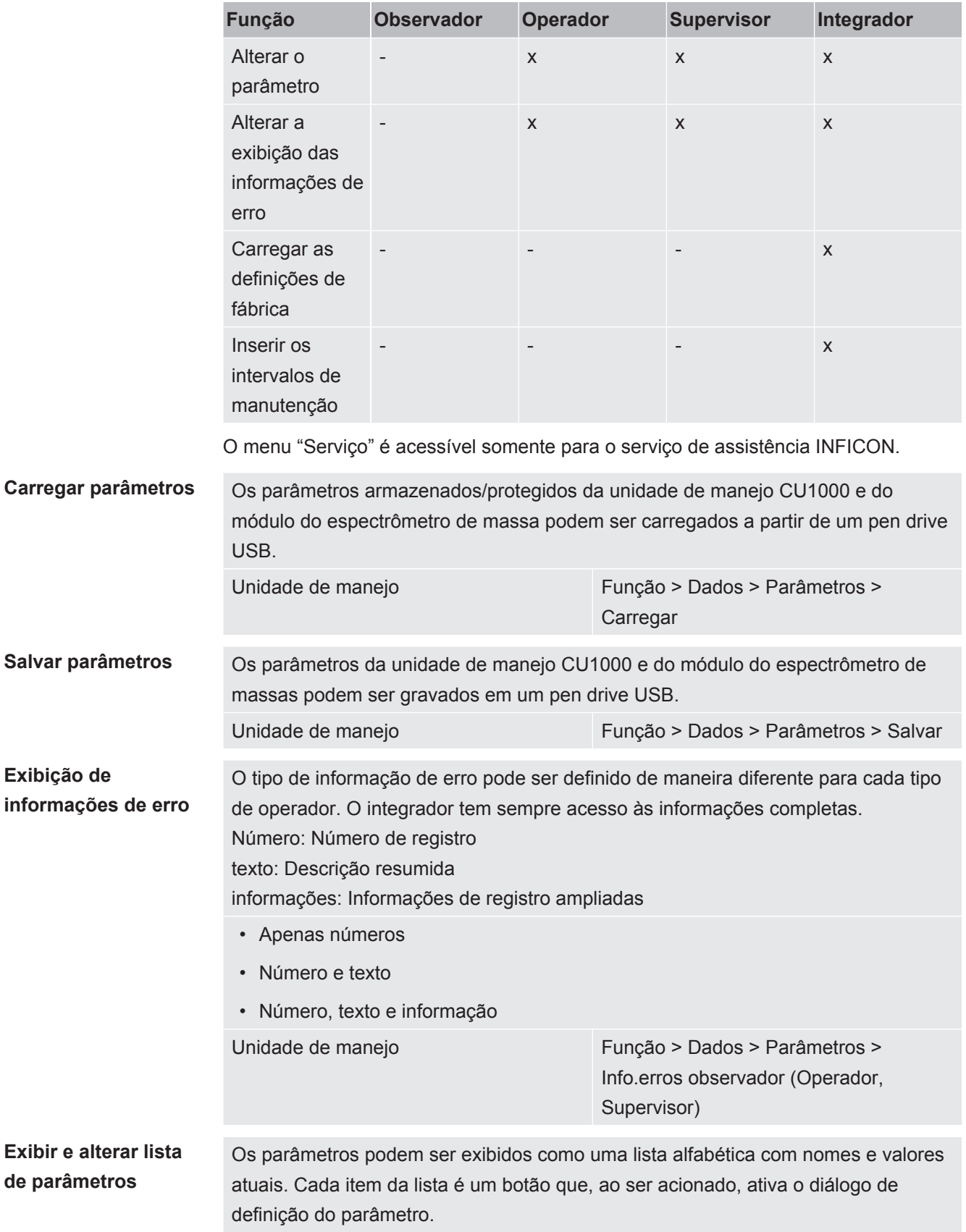

A tabela a seguir indica as autorizações de cada tipo de operador.

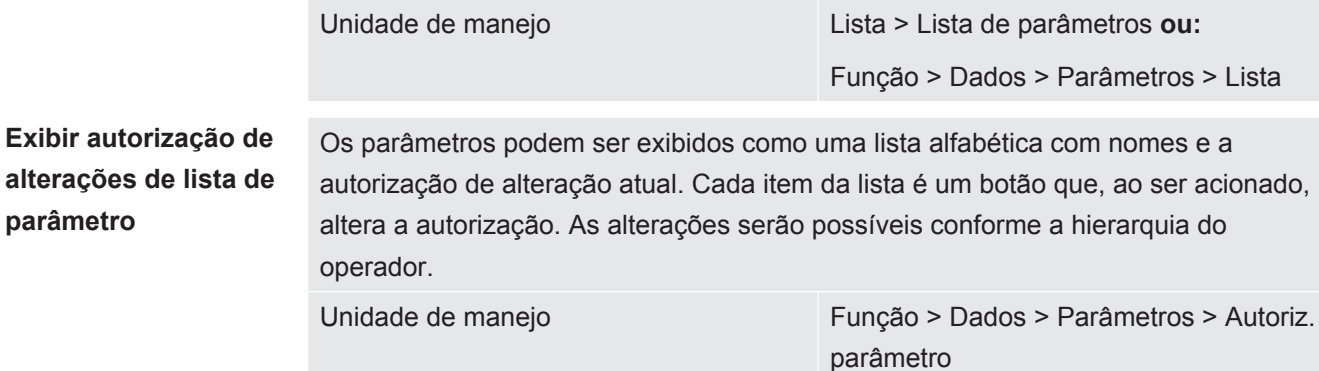

#### 6.3.2.1 Remoção do registro do operador

<span id="page-22-0"></span>Na remoção do seu registro, o operador ativa o nível de autorização "Observador". "Autorização > Observador"

#### <span id="page-22-1"></span>6.3.3 Restabelecer as definições

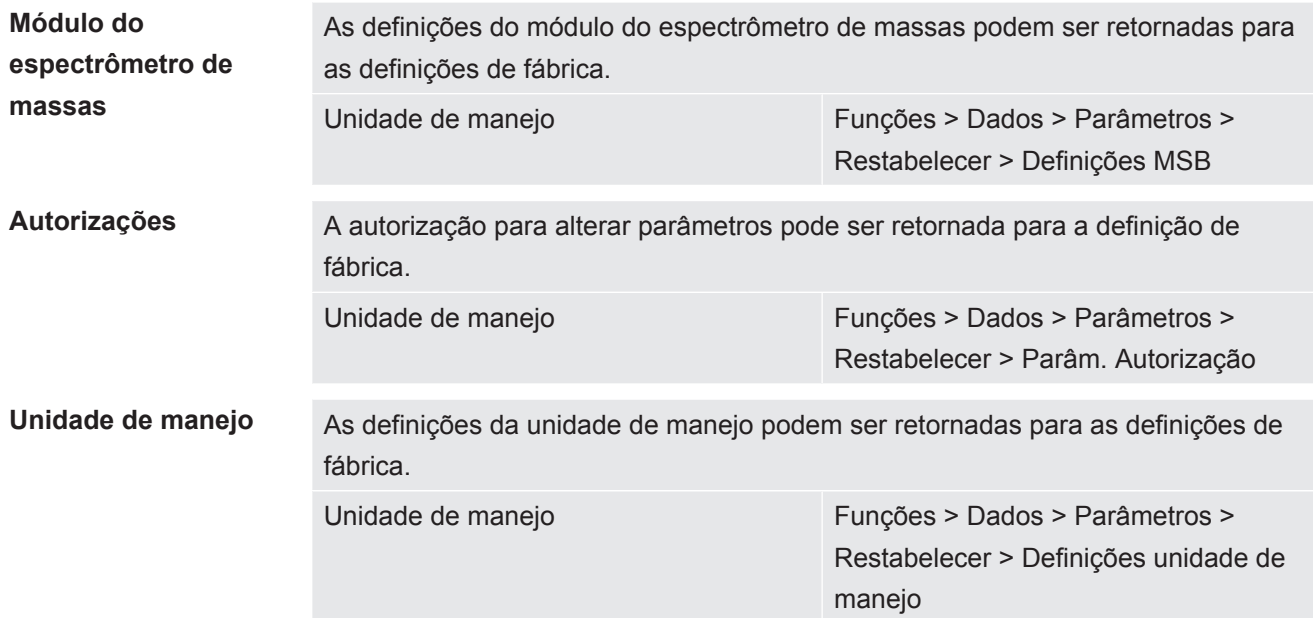

#### 6.3.4 Registrar dados

<span id="page-22-2"></span>Os dados são armazenados como arquivo TXT. As seguintes informações são gravadas no arquivo TXT:

- Data de criação
- Versão do software
- Número de série
- Hora de início
- Carimbo de hora (a medição informa a diferença de tempo em segundos com relação à hora de início)
- Nome do arquivo

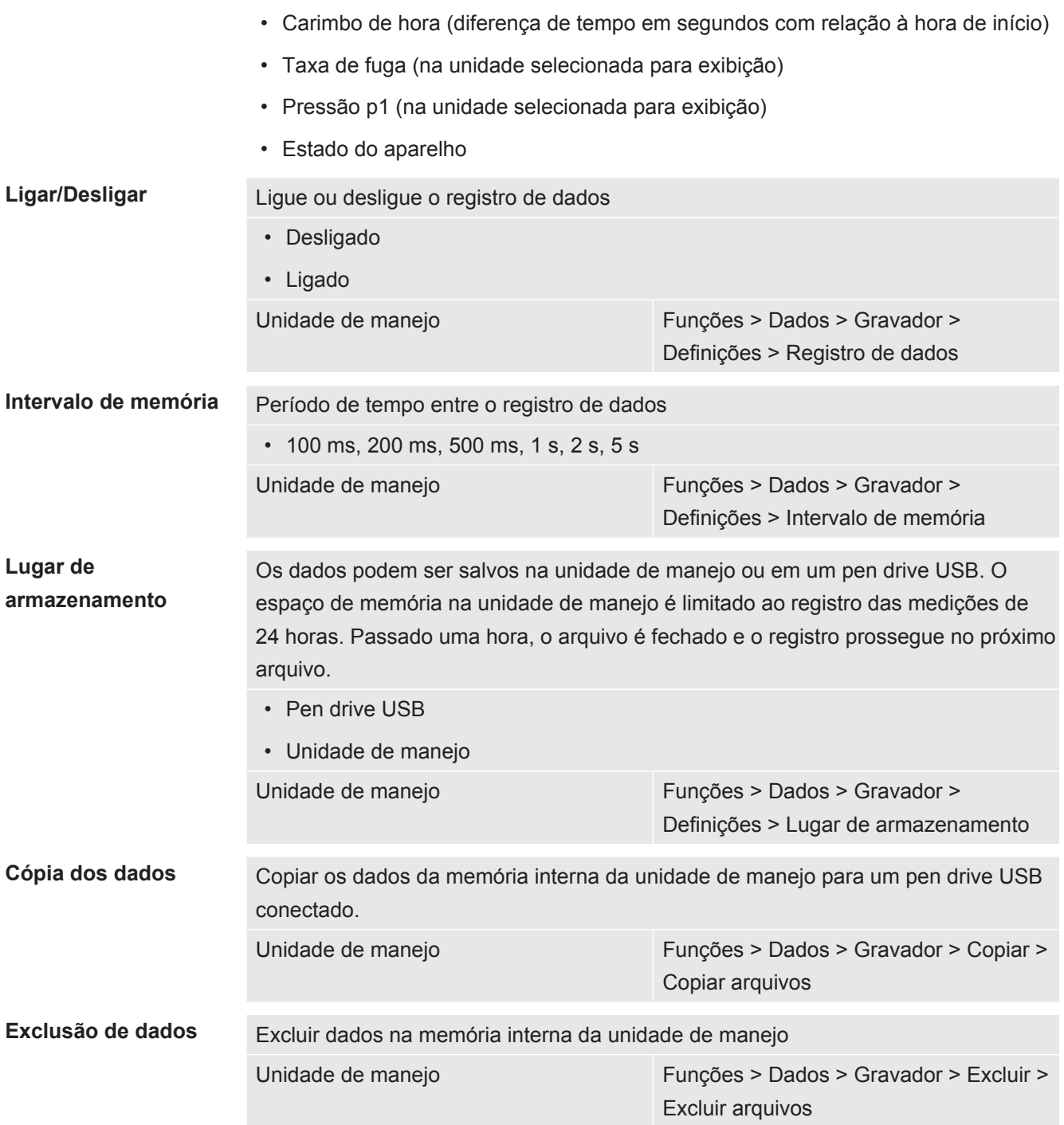

### <span id="page-23-0"></span>6.3.5 Carregamento de informações

Através do menu Info, podem ser carregadas várias informações e estados da instalação. **Valores de medição** • Pré-amplificador • Ambiente • TMP **Temperatura** • Eletrônica • TMP

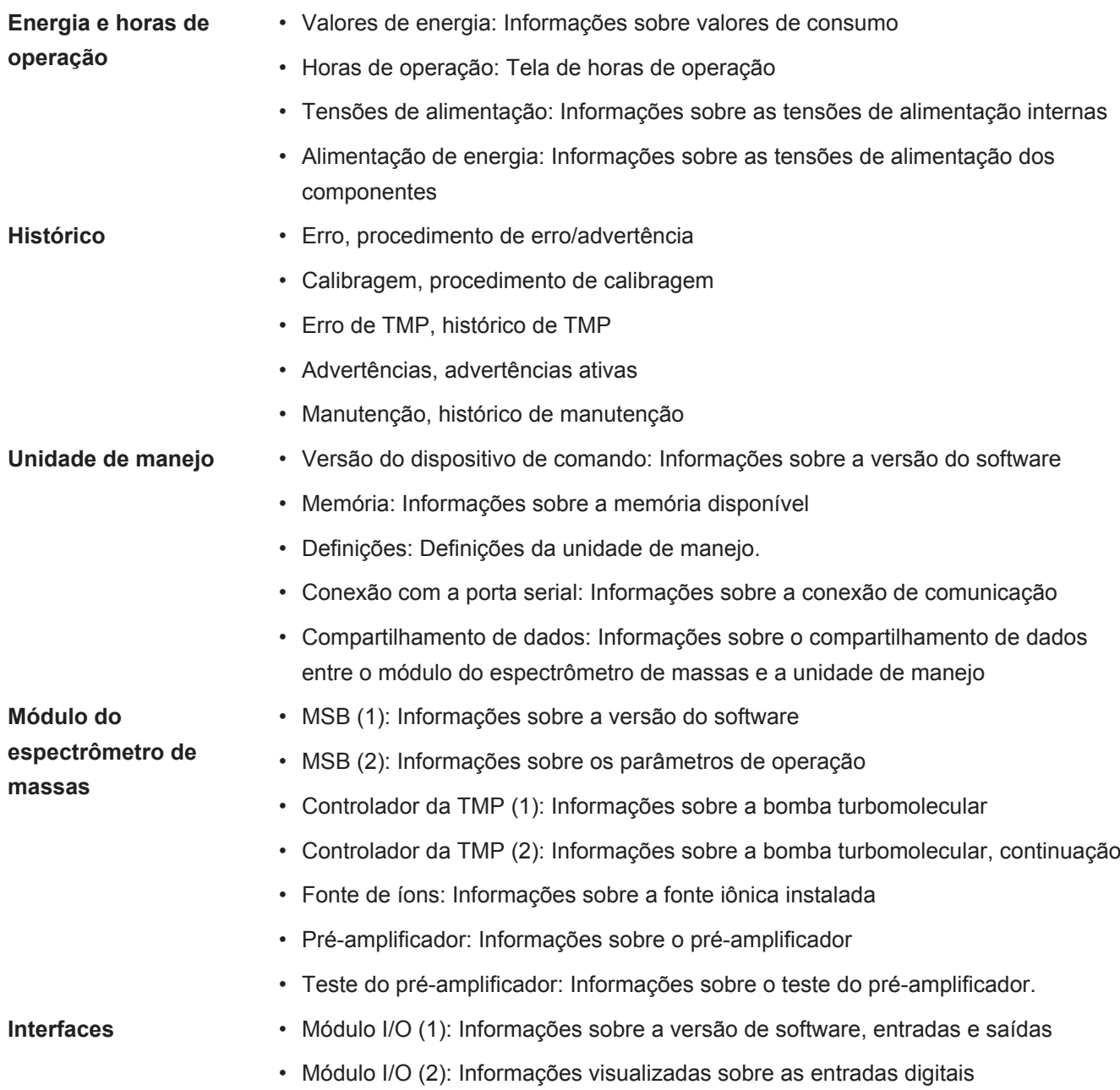

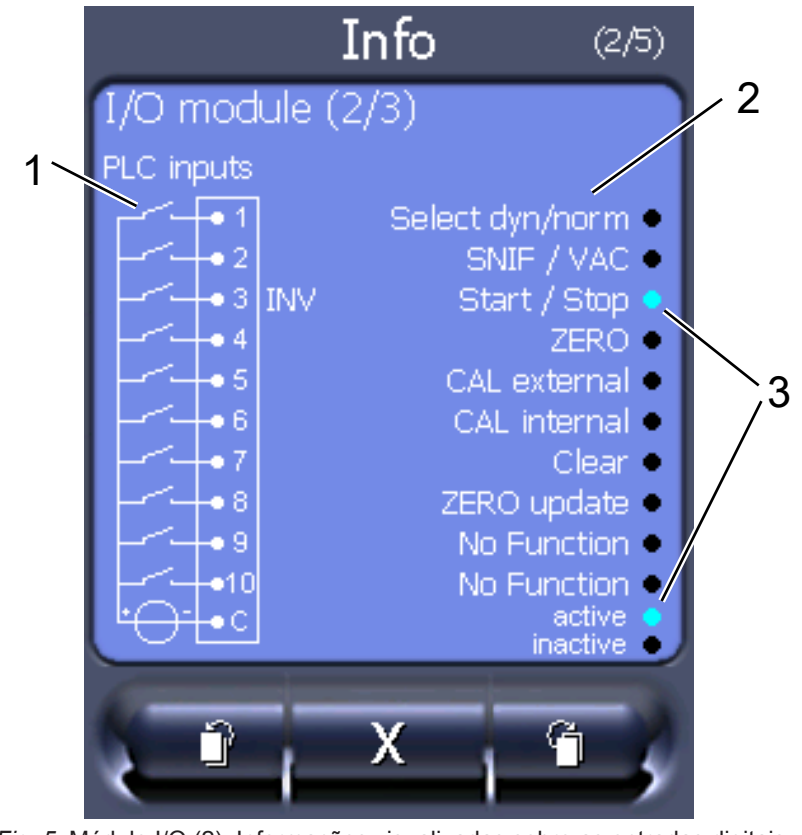

*Fig. 5:* Módulo I/O (2): Informações visualizadas sobre as entradas digitais

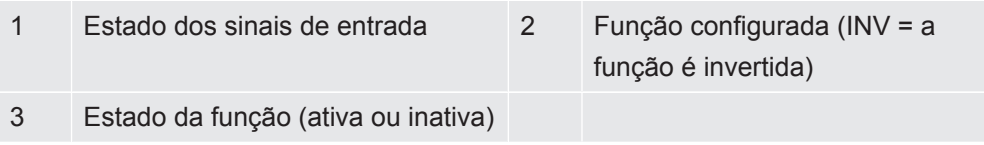

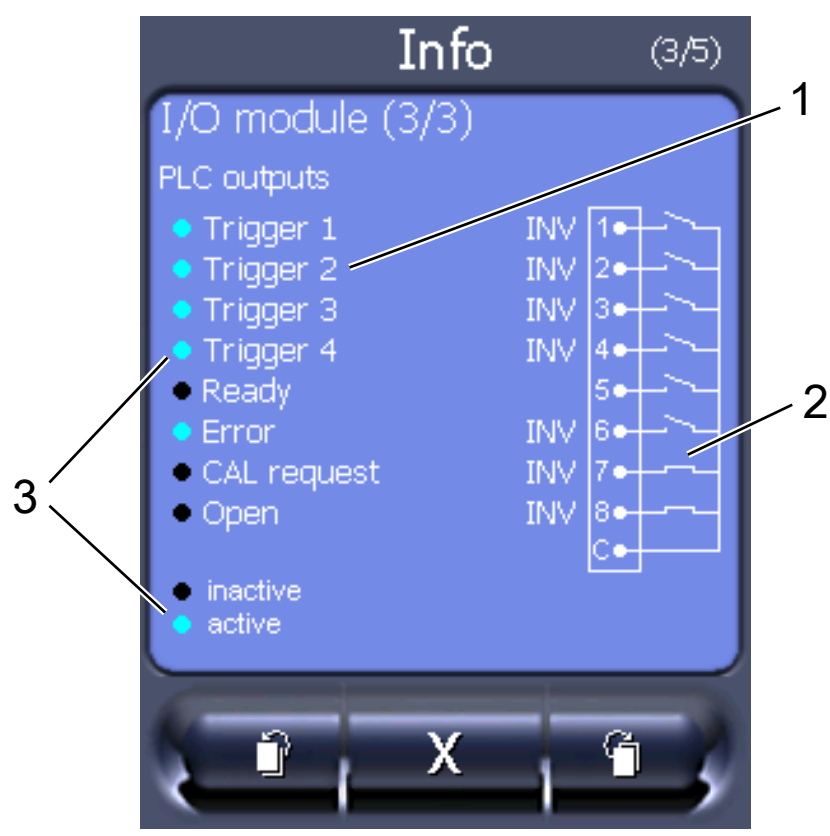

• Módulo I/O (3): Informações visualizadas sobre as saídas digitais

*Fig. 6:* Informações visualizadas sobre as saídas digitais

- 1 Função configurada (INV = a função é invertida) 2 Estado dos sinais de saída
- 3 Estado da função (ativa ou inativa)
- Módulo de barramento (1): Informações sobre o módulo de barramento
- Módulo de barramento (2): Informações sobre o módulo de barramento, continuação

#### <span id="page-26-0"></span>6.3.6 Exibir taxa de fuga de equivalência para outro gás

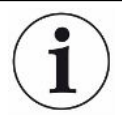

#### **Âmbito de aplicação**

As versões relativas à taxa de equivalência se referem somente ao modo de farejamento.

Se você medir hélio ou hidrogênio com os gases de ensaio, mas quiser exibir outro gás com sua taxa de fuga, use um fator de correção para o gás de ensaio usado.

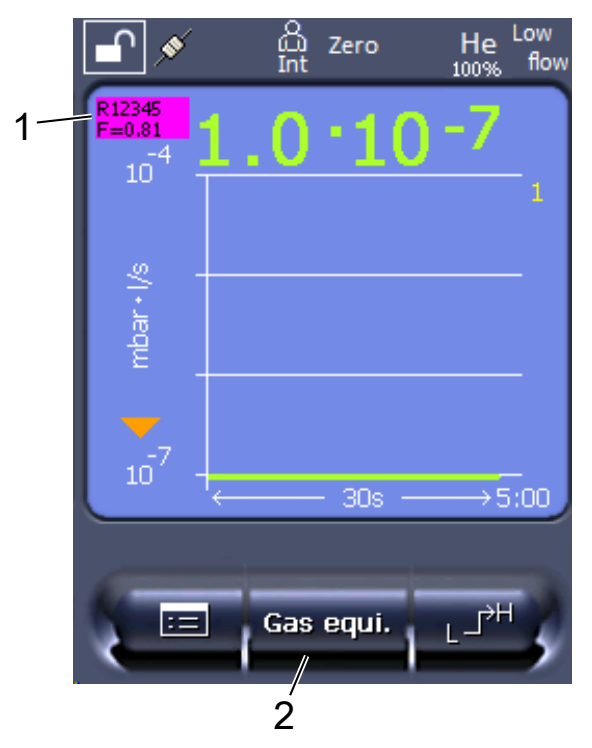

*Fig. 7:* Tela de medição com taxa de fuga de equivalência exibida e tecla de favoritos configurada

- 1 Exibição do nome do gás e fator de equivalência
- 2 Tecla de favoritos para a rápida definição da "Seleção do equivalente de gás" após a configuração, veja "[Definições da tela sensível ao toque \[](#page-17-1)[}](#page-17-1) [18\]](#page-17-1)", "Ocupação das teclas favoritos".

Pode optar entre dois modos de procedimento:

- Para a definição confortável do fator de correção, use ["Seleção de equivalente de](#page-27-0) [gás \[](#page-27-0)[}](#page-27-0) [28\]"](#page-27-0). Aí, pode ser selecionado o fator de correção a partir de uma lista definida pelo usuário, veja ["Configurar lista de gases \[](#page-28-0)[}](#page-28-0) [29\]"](#page-28-0), ou ser comutado novamente para o gás de ensaio.
- Em alternativa, há a possibilidade de calcular e definir o fator de correção. Para o cálculo, veja ["Calcule o fator de equivalência \[](#page-29-0)[}](#page-29-0) [30\]"](#page-29-0). Para a definição no aparelho, veja ["Definir o fator de equivalência e a massa molar \[](#page-30-0)[}](#page-30-0) [31\]"](#page-30-0).

#### 6.3.6.1 Seleção de equivalente de gás

- <span id="page-27-0"></span>*1* Unidade de manejo: Ajustes > Configurar > Modos de operação > Taxa de fuga de equivalência > Gás equi.".
- *2* Na janela "Seleção de equivalente de gás", pode reagir a diversas situações:
	- $\Rightarrow$  Se o gás equivalente pretendido já estiver definido (números 1 a 4), selecione o número do gás equivalente pretendido e confirme com "OK". Depois, são exibidos o nome do gás e o fator de equivalência deste gás equivalente, em cima, à esquerda, na janela de medição. Pode efetuar a medição.
- $\Rightarrow$  Se o gás equivalente pretendido não estiver definido, ele tem de ser configurado, veja "[Configurar lista de gases \[](#page-28-0)[}](#page-28-0) [29\]"](#page-28-0).
- $\Rightarrow$  Se não encontrar nenhuma entrada adequada nos 4 gases equivalentes e também não quiser alterá-los, pode, em alternativa, calcular o fator de correção. Na janela "Seleção de equivalente de gás", selecione a entrada "Definido pelo usuário" e defina o fator de correção, veja "[Definir o fator de](#page-30-0) [equivalência e a massa molar \[](#page-30-0)[}](#page-30-0) [31\]](#page-30-0)".
- $\Rightarrow$  Se, a partir da exibição do gás equivalente na janela de medição, quiser voltar ao valor de medição do gás de medição, selecione "Desligar" e confirme com "OK".

As opções "Desligar" e "Nº gás equivalente 1...4" substituem parâmetros, veja ["Definir](#page-30-0) [o fator de equivalência e a massa molar \[](#page-30-0)[}](#page-30-0) [31\]"](#page-30-0).

Se selecionar a opção "Definido pelo usuário", é, depois, necessário definir parâmetros, veja "[Definir o fator de equivalência e a massa molar \[](#page-30-0)[}](#page-30-0) [31\]](#page-30-0)".

#### 6.3.6.2 Configurar lista de gases

<span id="page-28-0"></span>Pode pré-definir até 4 gases de equivalência lhes atribuindo nomes. Em seguida, os gases de equivalência podem ser selecionados na seleção de equivalente de gás, veja "[Seleção de equivalente de gás \[](#page-27-0)[}](#page-27-0) [28\]](#page-27-0)".

- *1* Unidade de manejo: Definições > Configurar > Modos de operação > Taxa de fuga de equivalência > Configurar lista de gases
- *2* Selecione um dos números 1 a 4.
	- $\Rightarrow$  Para cada gás definido, é exibido um conjunto de parâmetros. No caso de uma entrada livre, é exibido "Sem preenchimento".
- *3* Pressione o botão "Editar".
	- $\Rightarrow$  Se quiser detectar um dos gases da biblioteca de gases definida, pressione a entrada pretendida. Veja também ["Biblioteca de gases \[](#page-36-0)[}](#page-36-0) [37\]](#page-36-0)".
	- $\Rightarrow$  Se o gás pretendido não estiver definido, avance para o fim da biblioteca de gases e selecione "Gás definido pelo usuário". Então, na janela "Nome do gás equivalente", atribua um nome a sua escolha e confirme sua seleção. Em seguida, registre a massa molar e o fator de viscosidade do gás de equivalência. Para todos os gases não existentes na biblioteca de gases, queira contactar a INFICON.
- *4* Crie suas entradas específicas de cliente nas janelas seguintes, chamadas através do assistente; primeiro, "Gás equivalente pressão absoluta".
	- $\Rightarrow$  Corresponde à pressão absoluta do gás de equivalência no objeto de ensaio. em bar.
- *5* Janela "Massa de medição".
	- $\Rightarrow$  Trata-se da massa do gás de ensaio (Hélio, Massa 3 ou Hidrogênio)
- *6* Janela "Proporção percentual de gás de medição".
	- ð Trata-se do teor de gás do gás de ensaio em percentagem; por exemplo, no gás de formação (95/5) é de 5%.
- *7* Janela "Gás de medição pressão absoluta".
	- ð Corresponde à pressão absoluta do gás de ensaio no objeto de ensaio, em bar.

#### **Exemplo**

Um sistema de ar condicionado deve ser verificado quanto a fugas. Para isso, o sistema é primeiro abastecido com 2 bar (absoluto) de hélio puro e verificado quanto a fugas. Mais tarde o sistema será abastecido com R134a. A pressão de operação é de 15 bar (absoluta).

Daqui, resultam os seguintes valores para o parâmetro acima: Gás equivalente pressão absoluta = 15,0 Massa de medição = 4 Proporção percentual de gás de medição = 100,0 Gás de medição pressão absoluta = 2,0

#### 6.3.6.3 Calcule o fator de equivalência

<span id="page-29-0"></span>O fator de equivalência não é calculado pelo software do aparelho. Calcule o fator de equivalência usando a seguinte fórmula:

Factor de equivalência 
$$
= \frac{\eta_{test}}{\eta_{equi}} * \frac{(p_{equi})^2 - 1}{(p_{test})^2 - 1}
$$

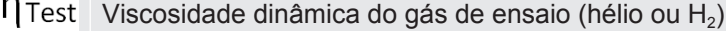

 $\eta_{\text{equi}}$  Viscosidade dinâmica do gás de equivalência

 $p_{test}$ Pressão absoluta do gás de teste no objeto de teste em bar

Dequi Pressão absoluta do gás de equivalência no objeto de ensaio em bar

**Exemplo** Um sistema de ar condicionado deve ser verificado quanto a fugas.

Para isso, o sistema é primeiro abastecido com 2 bar (absoluto) de hélio e verificado quanto a fugas. Mais tarde o sistema será abastecido com R134a. A pressão de operação é de 15 bar (absoluta).

A viscosidade dinâmica do hélio é de 19,62 μPa\*s.

A viscosidade dinâmica do R134a é de 11,49 µPa\*s.

Para obter uma indicação da taxa de fuga equivalente R134a durante o ensaio de estanqueidade de hélio, o seguinte fator de equivalência deve ser inserido:

Factor de equivalência 
$$
=
$$
  $\frac{\eta_{test}}{\eta_{equi}} * \frac{(p_{equi})^2 - 1}{(p_{test})^2 - 1} = \frac{19,62}{11,49} * \frac{15^2 - 1}{2^2 - 1} \approx 127$ 

#### 6.3.6.4 Definir o fator de equivalência e a massa molar

- <span id="page-30-0"></span> $\checkmark$  O fator de equivalência é conhecido. Veja também "[Calcule o fator de equivalência](#page-29-0) [\[](#page-29-0)[}](#page-29-0) [30\]](#page-29-0)".
- $\checkmark$  O gás de ensaio utilizado está especificado (hidrogênio ou hélio, massa 2, 3 ou 4).
- $\checkmark$  A massa molar do gás de equivalência que você deseja exibir no display é conhecida.
	- *1* Unidade de manejo: Ajustes > Configurar > Modos de operação > Taxa de equivalência
	- *2* Botão "Fator de gás"
		- $\Rightarrow$  (Protocolo LD: comando 469)
	- *3* Selecione "Massa 2", "Massa 3" ou "Massa 4" de acordo com o seu gás de ensaio.
		- $\Rightarrow$  Se o gás de ensaio estiver definido para hélio, a janela "Fator de gás de equivalência He" será aberta.
	- *4* Defina o fator de gás de equivalência. No exemplo (consulte "[Calcule o fator de](#page-29-0) [equivalência \[](#page-29-0)[}](#page-29-0) [30\]"](#page-29-0)) para 127:

Equivalence gas factor He

- *5* Unidade de manejo: Ajustes > Configurar > Modos de operação > Taxa de equivalência
- *6* Botão "Massa molar"
	- $\Rightarrow$  (Protocolo LD: comando 470)
- *7* Selecione "Massa 2", "Massa 3" ou "Massa 4" de acordo com o seu gás de ensaio, conforme descrito acima.
	- $\Rightarrow$  Se o gás de ensaio estiver definido para hélio, a janela "Gás de equivalência de massa molar He" será aberta.
- *8* Defina sua massa molar. No exemplo para 102:

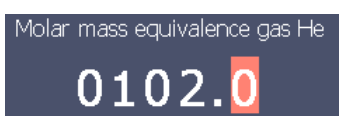

 $\Rightarrow$  Se o fator de equivalência não for igual a 1 ou a massa molar não estiver nas definições de fábrica, o fator de equivalência será exibido no resultado da calibração e na tela de medição.

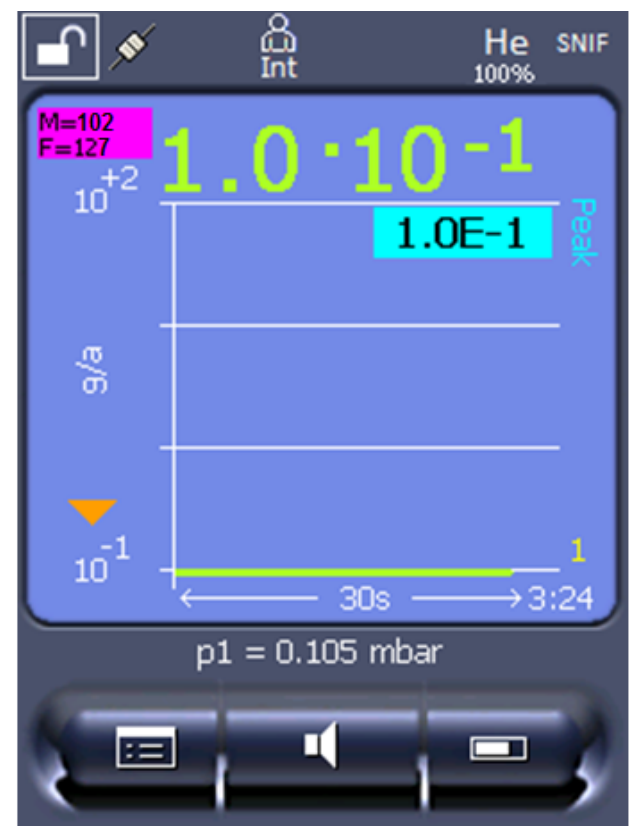

*Fig. 8:* Parte superior esquerda: Exibição da massa molar (102) e do fator de equivalência (127)

#### 6.3.7 Atualizar o software

<span id="page-31-0"></span>As atualizações do software da INFICON são importadas com um pen drive. Você encontra a função de atualização do aparelho em "Funções > Dados > Atualização".

É possível fazer uma atualização,

- se uma ou mais atualizações estiverem disponíveis no pen drive USB, porém, no máximo uma atualização por tipo (unidade de manejo, MSB-Box, módulo I/O),
- se, além disto, essas partes estiverem ligadas sem falhas e possuírem uma função de atualização.

As teclas correspondentes no menu de atualização, como "Unidade de manejo", "MSB-Box" e "Módulo I/O" são ativadas e podem ser acionadas individualmente.

#### **OBSERVAÇÃO**

#### **Interrupção da conexão**

Perda de dados por interrupção da conexão

- ►Não desligue o aparelho e não remova o pen drive enquanto o software estiver sendo atualizado.
- **►** Depois de concluir as atualizações do software, desligue o aparelho e ligue-o novamente.

#### 6.3.7.1 Atualizar o software da unidade de manejo

<span id="page-32-0"></span>O software está contido em dois arquivos com o mesmo nome de arquivo, mas com diferentes extensões do nome de arquivo (".exe" e ".key").

- *1* Copie os arquivos para o diretório raiz de um pen drive USB.
- *2* Conecte o pen drive USB à conexão USB do aparelho.
- *3* Selecione: "Funções > Dados > Atualização > Unidade de manejo".
	- $\Rightarrow$  Não desligue o aparelho e não remova o pen drive USB enquanto o software estiver sendo atualizado.
- *4* Verifique as informações sobre a versão.
- *5* Selecione a tecla "Start" para iniciar a atualização. Não desligue o aparelho e não remova o pen drive USB enquanto o software estiver sendo atualizado.
- *6* Siga as instruções na tela sensível ao toque e espere até a atualização estar concluída.

#### 6.3.7.2 Verifique e atualize a versão do software do MSB-Box

<span id="page-32-1"></span>O software atual está disponível no suporte da INFICON.

As funções da unidade do XL Sniffer Adapter estão incluídas no software do sistema a partir da Versão 2.11.

- *1* Copie o arquivo com a extensão ".bin" para o diretório raiz de uma pen drive USB.
- *2* Conecte o pen drive USB à conexão USB do aparelho.
- *3* Selecione: "Funções > Dados > Atualização > MSB".
	- $\Rightarrow$  As informações sobre a versão atual do software, o novo software e o Bootloader são indicadas.
- *4* Verifique as informações sobre a versão.
	- $\Rightarrow$  Selecione a tecla "Start" para iniciar a atualização.
	- $\Rightarrow$  Não desligue o aparelho e não remova o pen drive USB enquanto o software estiver sendo atualizado! Não desligue o aparelho e não remova o pen drive USB enquanto o software estiver sendo atualizado.
- *5* Siga as instruções na tela sensível ao toque e espere até a atualização estar concluída.
- *6* Se o sistema emitir a advertência 104 ou 106, confirme-as com "C".

#### 6.3.7.3 Atualizar o software do módulo I/O

<span id="page-32-2"></span>O software do módulo I/O pode ser atualizado a partir da unidade de manejo, desde que o módulo do espectrômetro de massas tenha no mínimo a versão de software "MSModul1.02".

- *1* Copie o arquivo com a extensão ".bin" para o diretório raiz de uma pen drive USB.
- *2* Conecte o pen drive USB à conexão USB do aparelho.
- *3* Selecione: "Funções > Dados > Atualização > Módulo I/O"
	- $\Rightarrow$  As informações sobre a versão do novo software, do software atual e o Bootloader são indicadas.
- *4* Verifique as informações sobre a versão.
- *5* Selecione a tecla "Start" para iniciar a atualização.
	- $\Rightarrow$  Não desligue o aparelho e não remova o pen drive USB enquanto o software estiver sendo atualizado.
- *6* Siga as instruções na tela sensível ao toque e espere até a atualização estar concluída.
	- $\Rightarrow$  Os seguintes avisos são exibidos na tela sensível ao toque após selecionar a tecla "Start":
- Conectar e ligar IO1000.
- Ativar o modo boot (ligar e desligar DIP S2.3).
- Se o LED de STATUS piscar a verde, prima OK.

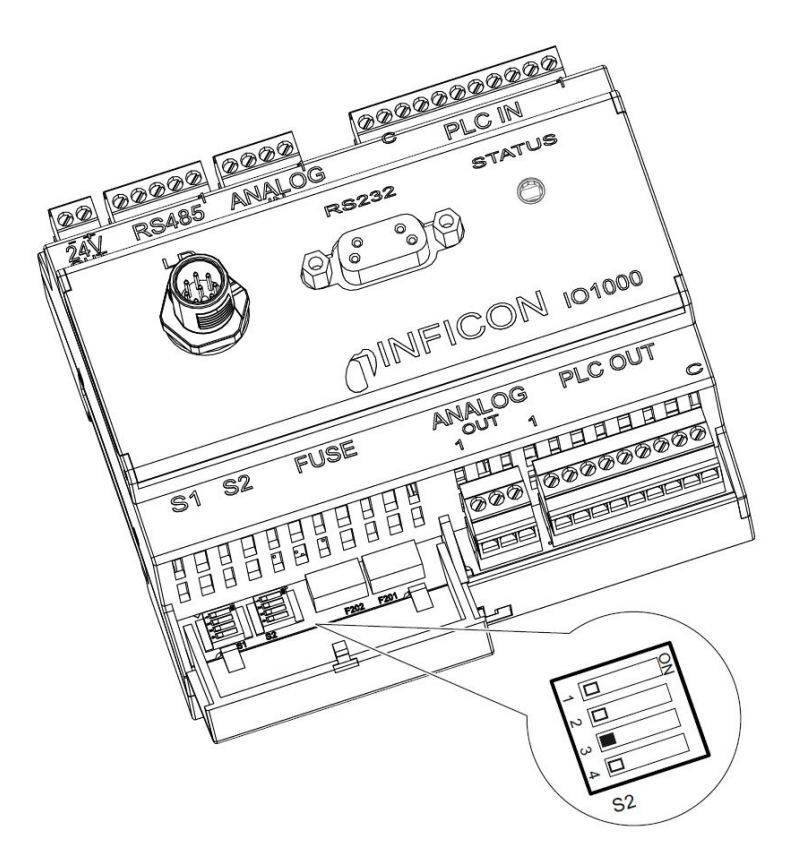

*Fig. 9:* Chave DIP no módulo I/O

# <span id="page-34-0"></span>7 Colocação fora de serviço

## <span id="page-34-1"></span>7.1 Descartar o aparelho

O aparelho pode ser descartado pela entidade operadora ou enviado para o fabricante. O aparelho é construído com materiais que podem ser reutilizados. Para evitar resíduos e preservar o meio ambiente, deve ser aproveitada essa possibilidade. Para fazer o descarte, observe as normas ambientais e de segurança do seu país.

# <span id="page-34-2"></span>7.2 Enviar o aparelho para manutenção, conserto ou eliminação

#### **ADVERTÊNCIA**

#### **Perigo devido a substâncias danosas para a saúde**

Os aparelhos contaminados podem colocar a saúde em risco. A declaração de contaminação se destina à proteção de todas as pessoas que entrem em contato com o aparelho.

- ►Preencha toda a declaração das normas sobre contaminação.
	- *1* Antes da devolução, entre em contato conosco e envie uma declaração de contaminação preenchida.
		- $\Rightarrow$  Em seguida, você receberá um número de devolução e o endereço para envio.
	- *2* Use a embalagem original para devolução.
	- *3* Antes de enviar o aparelho, anexe um exemplar da declaração de contaminação preenchida . Veja abaixo.

### Declaration of Contamination

The service, repair, and/or disposal of vacuum equipment and components will only be carried out if a correctly completed declaration has<br>been submitted. Non-completion will result in delay.<br>This declaration may only be co

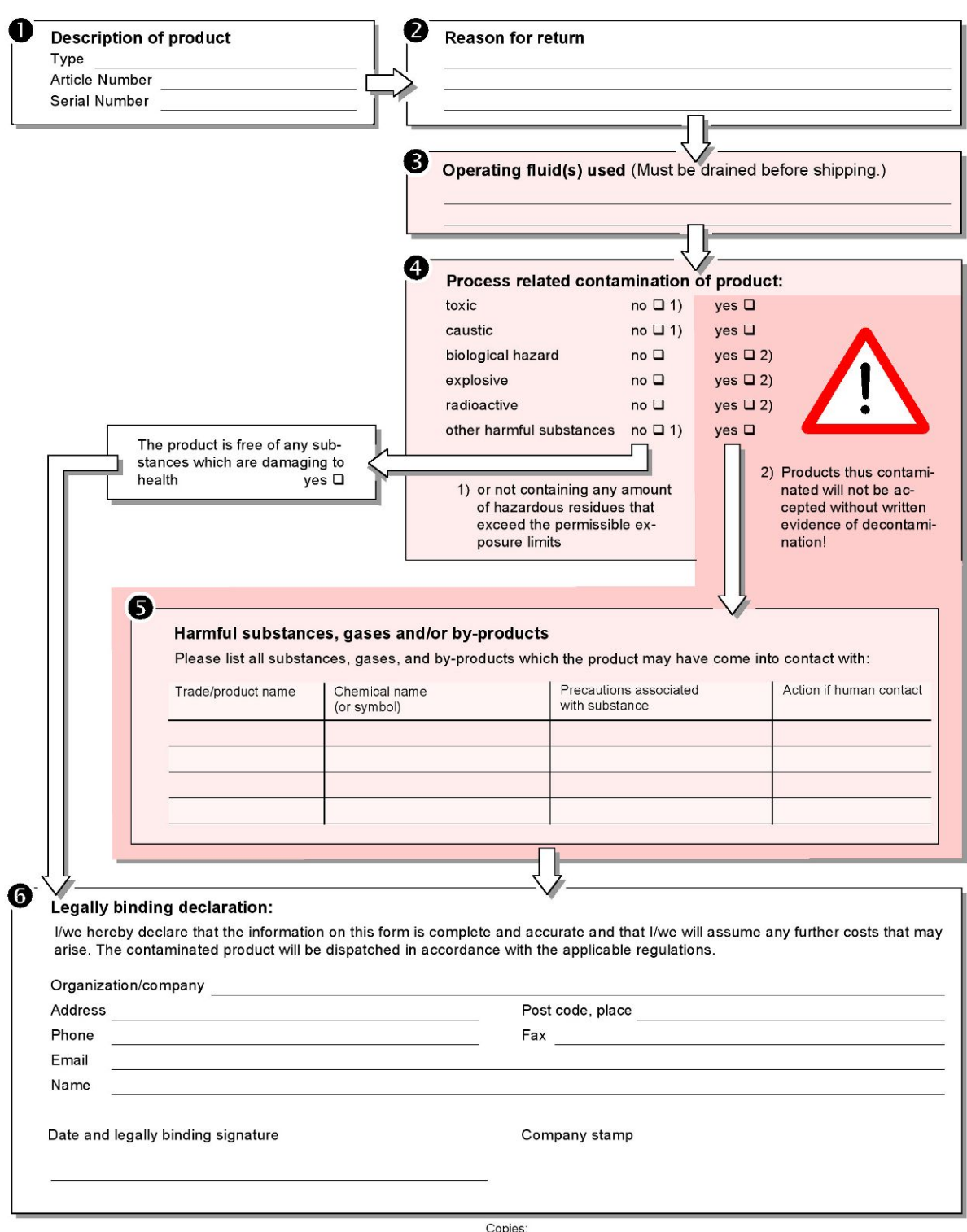

Original for addressee - 1 copy for accompanying documents - 1 copy for file of sender

# <span id="page-36-0"></span>8 Biblioteca de gases

O software operacional do aparelho contém uma lista com aprox. 100 gases que podem ser relevantes na indústria de refrigeração.

A lista está salva na memória flash não volátil do comando do aparelho e pode ser atualizada. O usuário pode acessar esta lista ao predefinir os gases de equivalência, veja "[Configurar lista de gases \[](#page-28-0)[}](#page-28-0) [29\]"](#page-28-0). A partir dos gases predefinidos, o usuário pode selecionar a seleção de equivalente de gás, veja ["Seleção de equivalente de gás](#page-27-0) [\[](#page-27-0)[}](#page-27-0) [28\]"](#page-27-0).

**Denominação do gás (máx. 8 caracteres) Outras denominações Massa molecular (amu) Fator de viscosidade Hélio Fator de viscosidade Hidrogênio ou Massa 3** R11 CFCl<sub>3</sub> CFCl<sub>3</sub> 137,4 0,515 1,15 R12  $CF_2Cl_2$  120,9 0,591 1,319 R12B1 CF<sub>2</sub>ClBr Halon 1211 165,4 0,523 1,167 R13  $CF_3Cl$  104,5 0,857 1,913 R13B1 CF<sub>3</sub>Br Halon 1301 149 0,852 1,902 R14 CF<sub>4</sub> CF<sub>4</sub> 80 0,857 1,913 R21 CHFCl<sup>2</sup> 102,9 0,535 1,194 R22 CHF<sub>2</sub>Cl 86,5 0,632 1,411 R23 CHF $_3$  CHF $_3$  70 0,704 1,571 R32 CH<sub>2</sub>F<sub>2</sub>  $\frac{1}{52}$  52 0,632 1,411  $R41$  CH<sub>3</sub>F 34 0,551 1,23 R50 CH<sub>4</sub> Metano 16 0,556 1,241 R113  $C_2F_3Cl_3$  187,4 0,484 1,08 R114  $C_2F_4C_1$  170,9 0,545 1,217 R115  $C_2F_5C$ l 154,5 0,627 1,4 R116  $C_2F_6$  138 0,709 1,583 R123  $C_2HF_3Cl_2$  152,9 0,54 1,205  $R124$  C<sub>2</sub>HF<sub>4</sub>Cl 136,5 0,581 1,297 R125  $C_2HF_5$  120 0,653 1,458 R134a  $C_2H_2F_4$  102 0,591 1,319  $R141b$   $C_2H_3FCl_2$  117  $0,464$  1,036  $R142b$  C<sub>2</sub>H<sub>3</sub>F<sub>2</sub>Cl 100,5 0,494 1,103

A biblioteca do aparelho tem o seguinte conteúdo definido de fábrica:

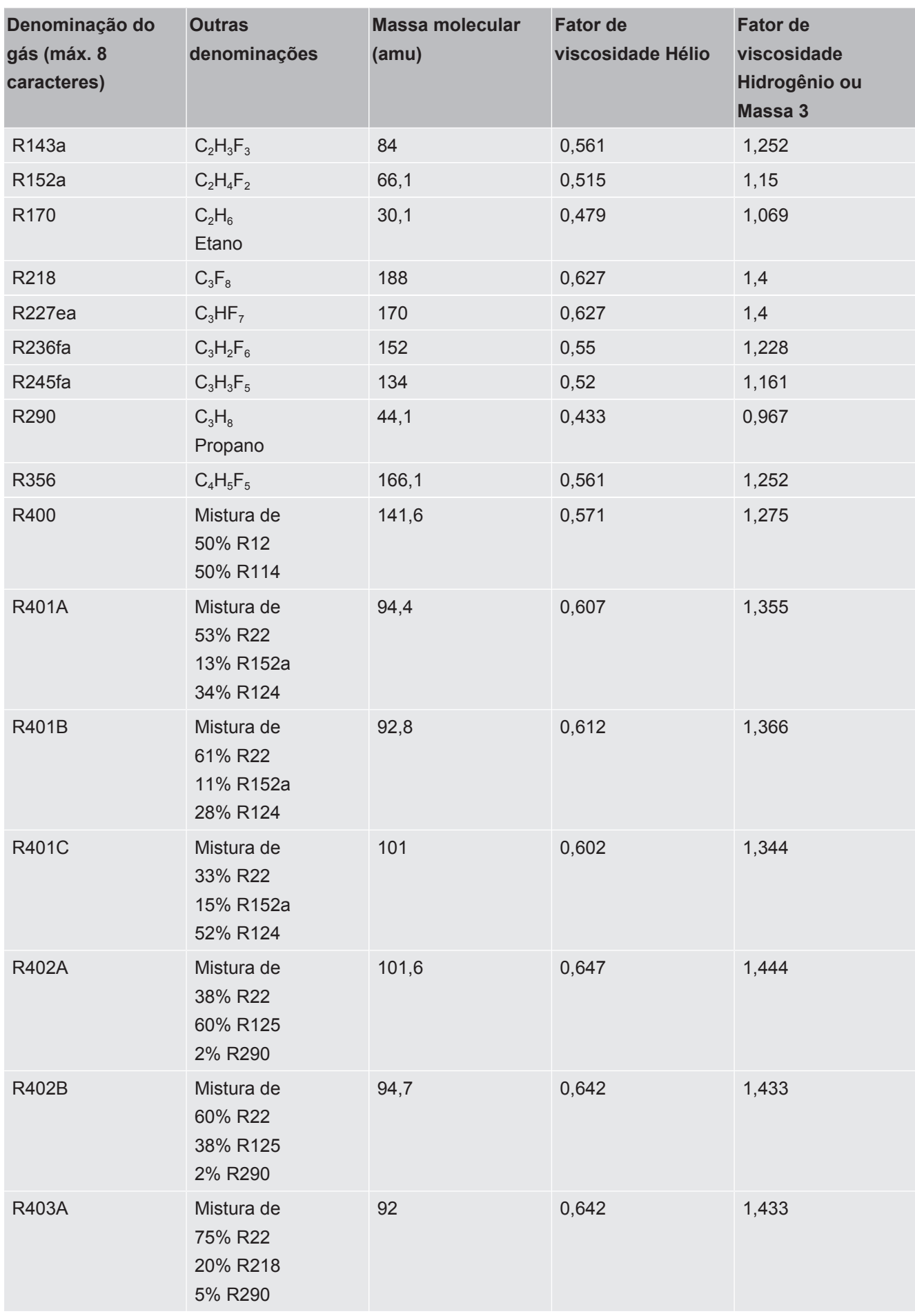

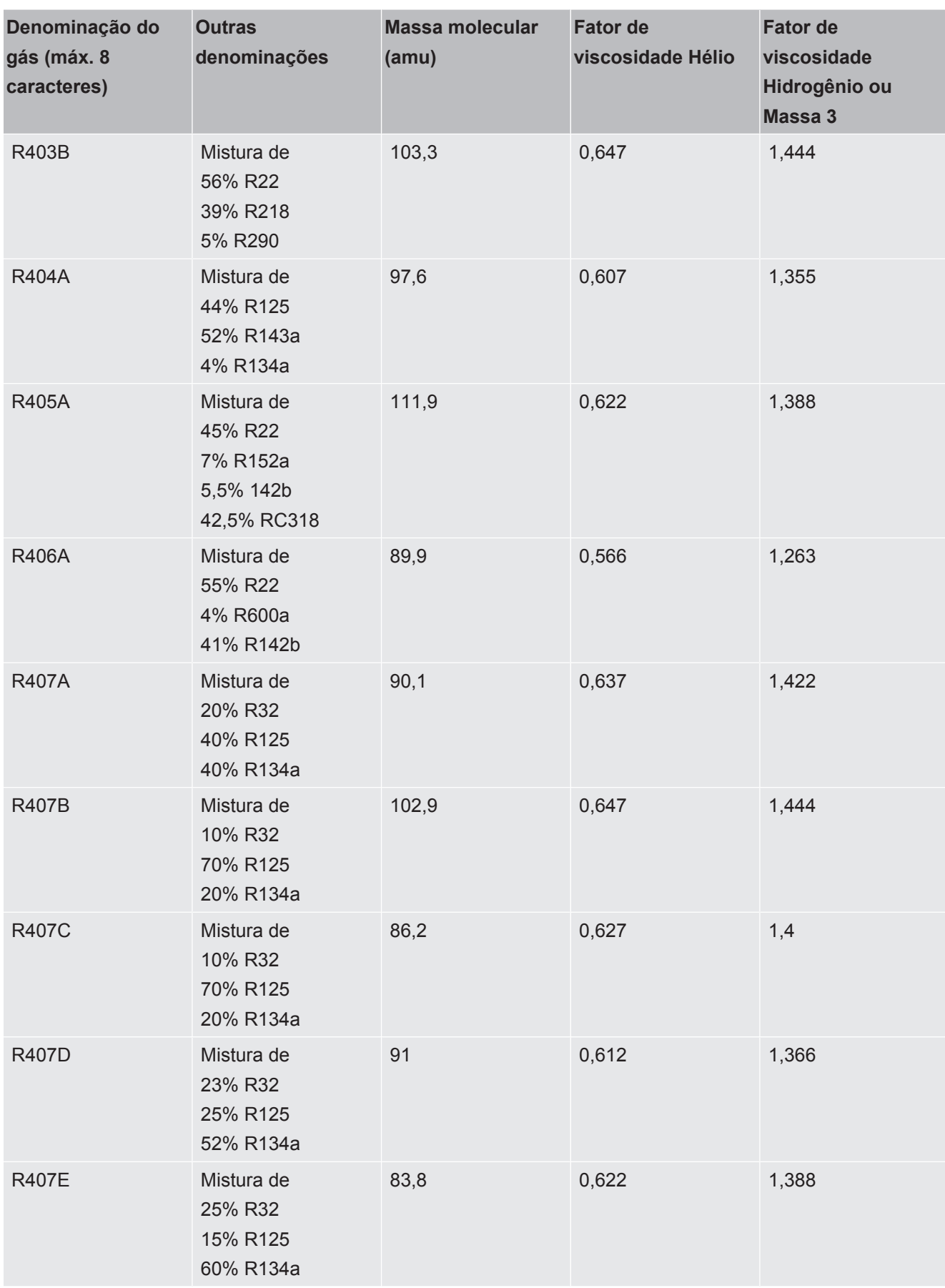

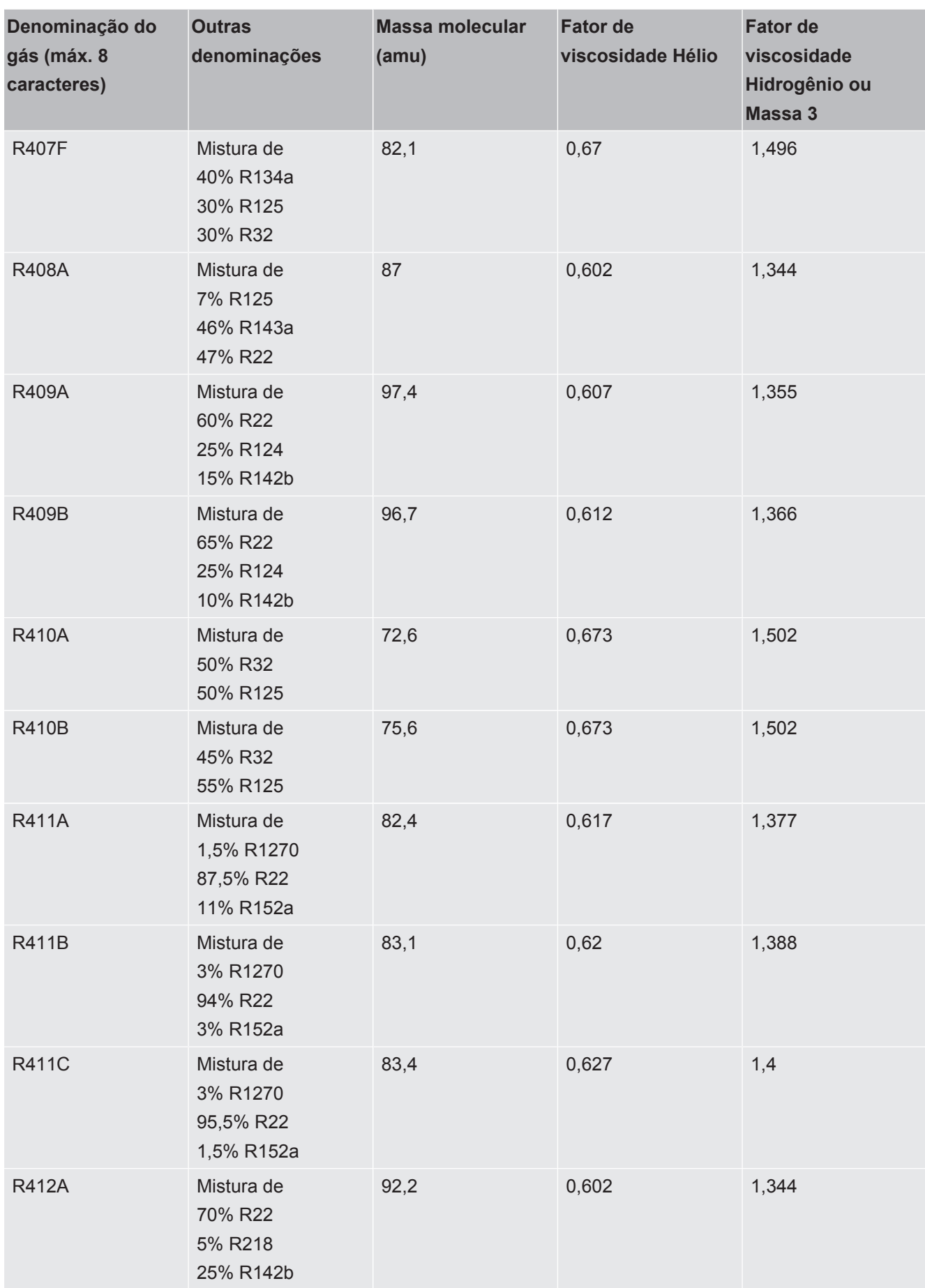

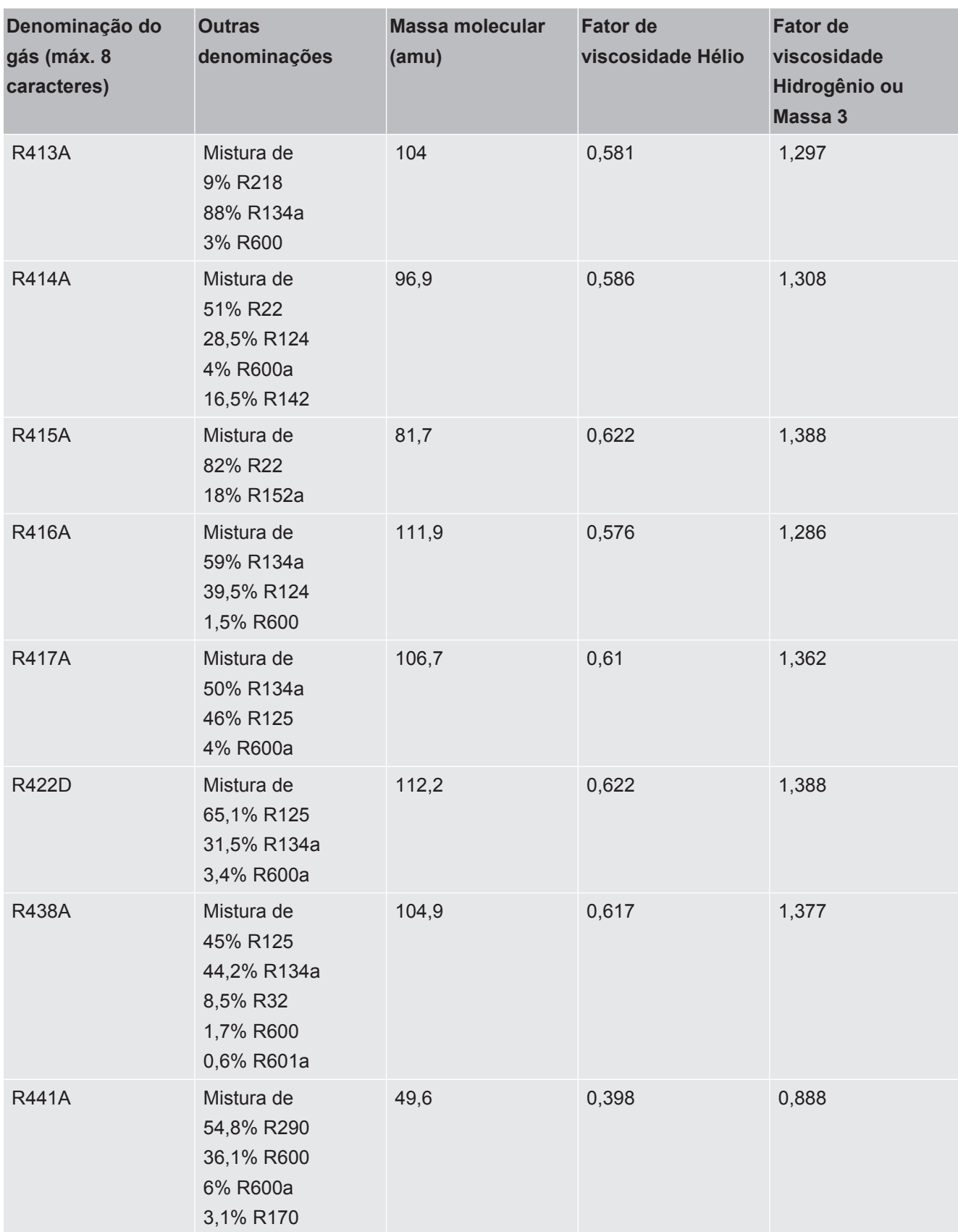

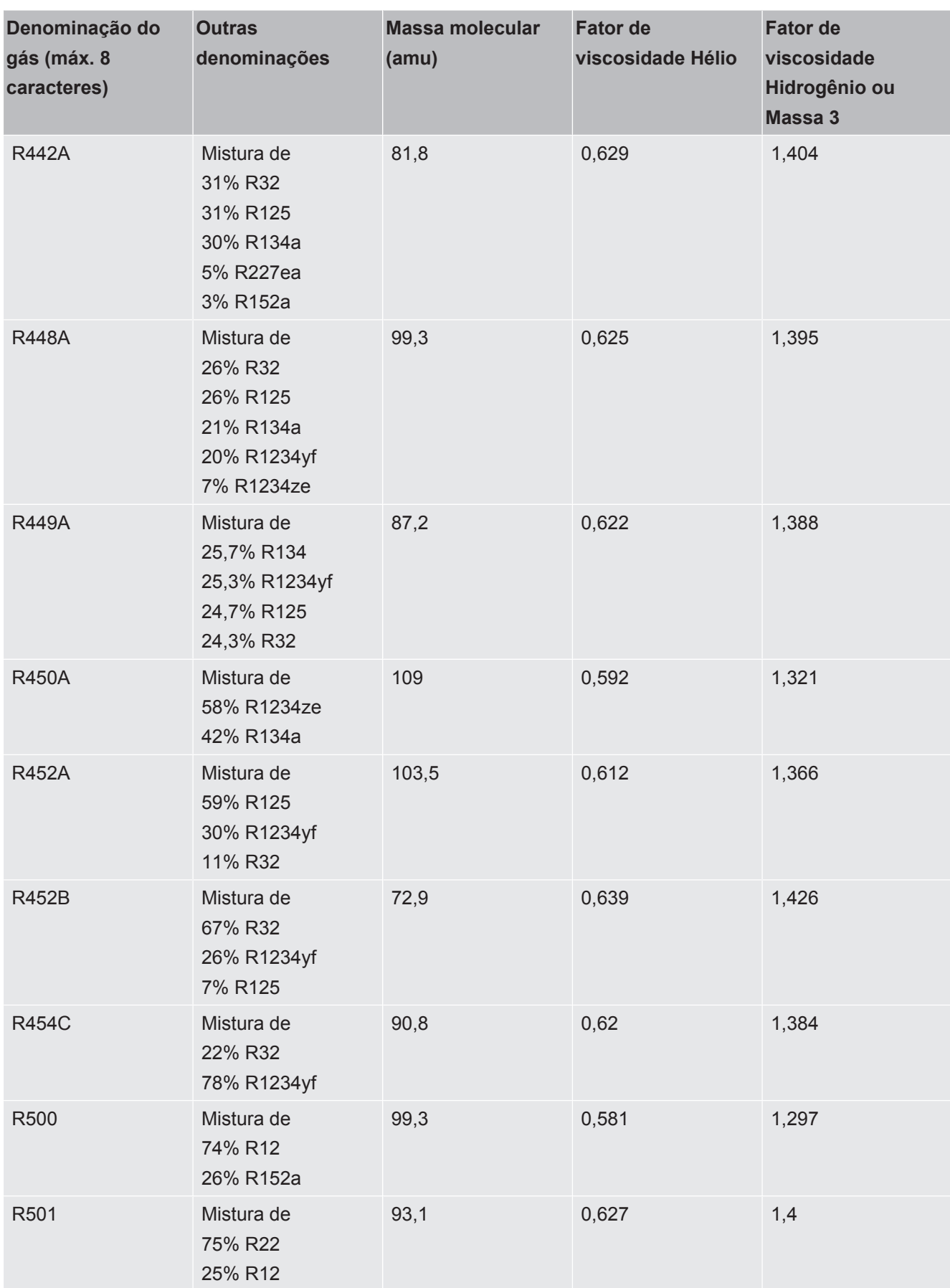

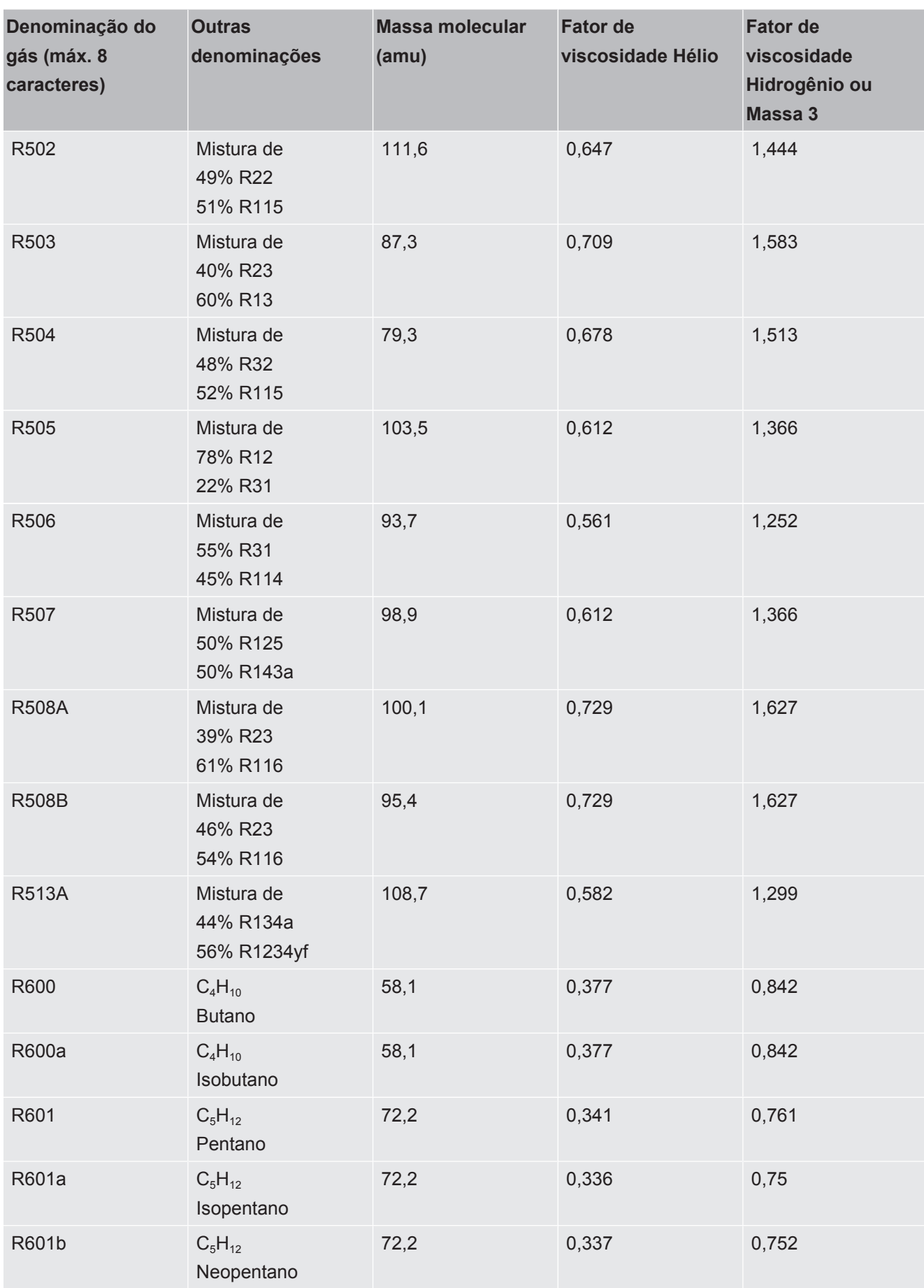

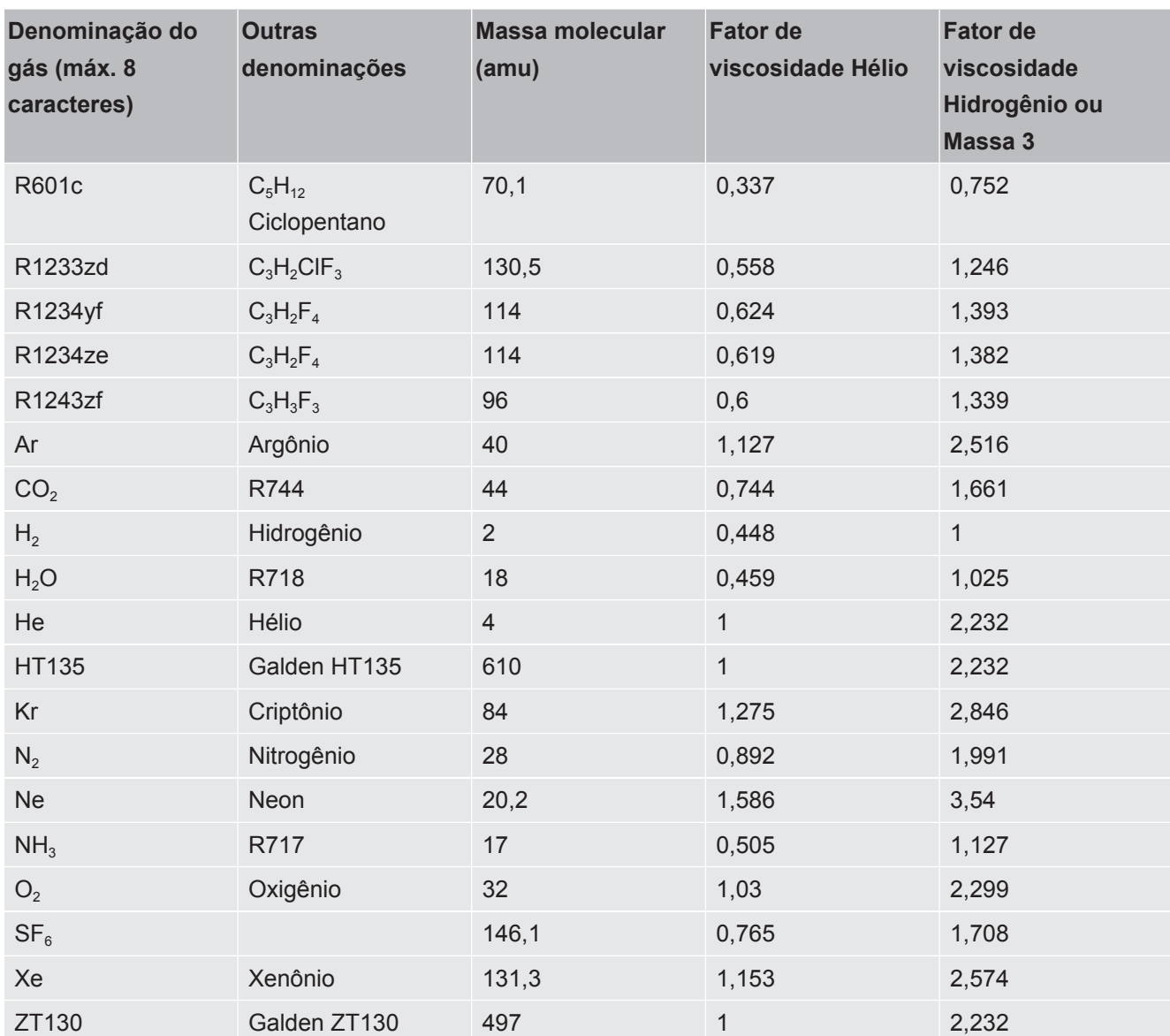

*Tab. 1:* Biblioteca de gases V3.24

# <span id="page-44-0"></span>9 Declaração de conformidade CENFICON

### **EU Declaration of Conformity**

We - INFICON GmbH - herewith declare that the products defined below meet the basic requirements regarding safety and health and relevant provisions of the relevant EU Directives by design, type and the versions which are brought into circulation by us. This declaration of conformity is issued under the sole responsibility of INFICON GmbH.

In case of any products changes made, this declaration will be void.

Designation of the product:

#### **Operating unit**

Models:

**CU1000** 

The products meet the requirements of the following Directives:

- Directive 2014/30/EU (EMC)  $\blacksquare$
- Directive 2011/65/EU (RoHS)  $\bullet$

Applied harmonized standards:

- EN 61326-1:2013 Class B according to EN 55011
- EN IEC 63000:2018

Catalogue numbers: 560-320

Cologne, August 24th, 2023

Matthias Fritz, President LDT

Cologne, August 24th, 2023

pro  $1.5 - 2$ 

W. Schneider, Research and Development

**INFICON GmbH** Bonner Strasse 498 D-50968 Cologne Tel.: +49 (0)221 56788-0 Fax: +49 (0)221 56788-90 www.inficon.com E-mail: leakdetection@inficon.com

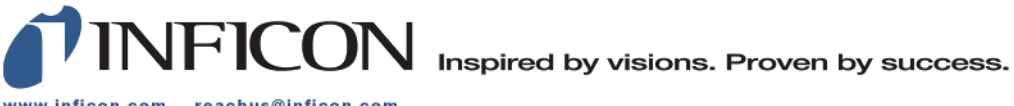

www.inficon.com reachus@inficon.com

Due to our continuing program of product improvements, specifications are subject to change without notice.<br>The trademarks mentioned in this document are held by the companies that produce them.